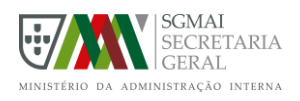

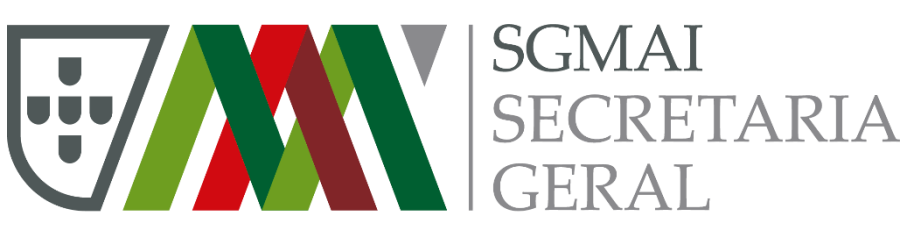

MINISTÉRIO DA ADMINISTRAÇÃO INTERNA **ADMINISTRAÇÃO ELEITORAL**

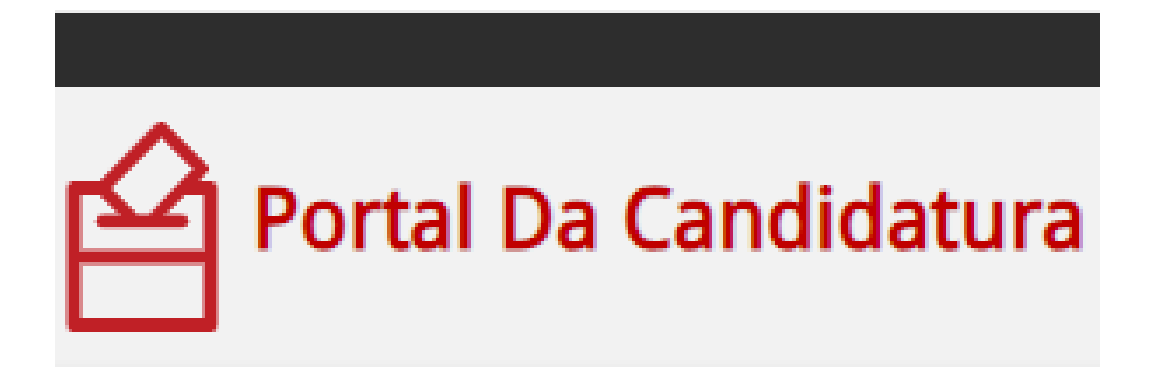

# **MANUAL DO UTILIZADOR**

# **REGISTAR E GERIR CANDIDATURAS**

Versão 2.0 de 2023/09/25

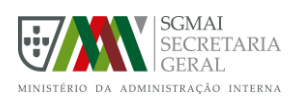

## ÍNDICE

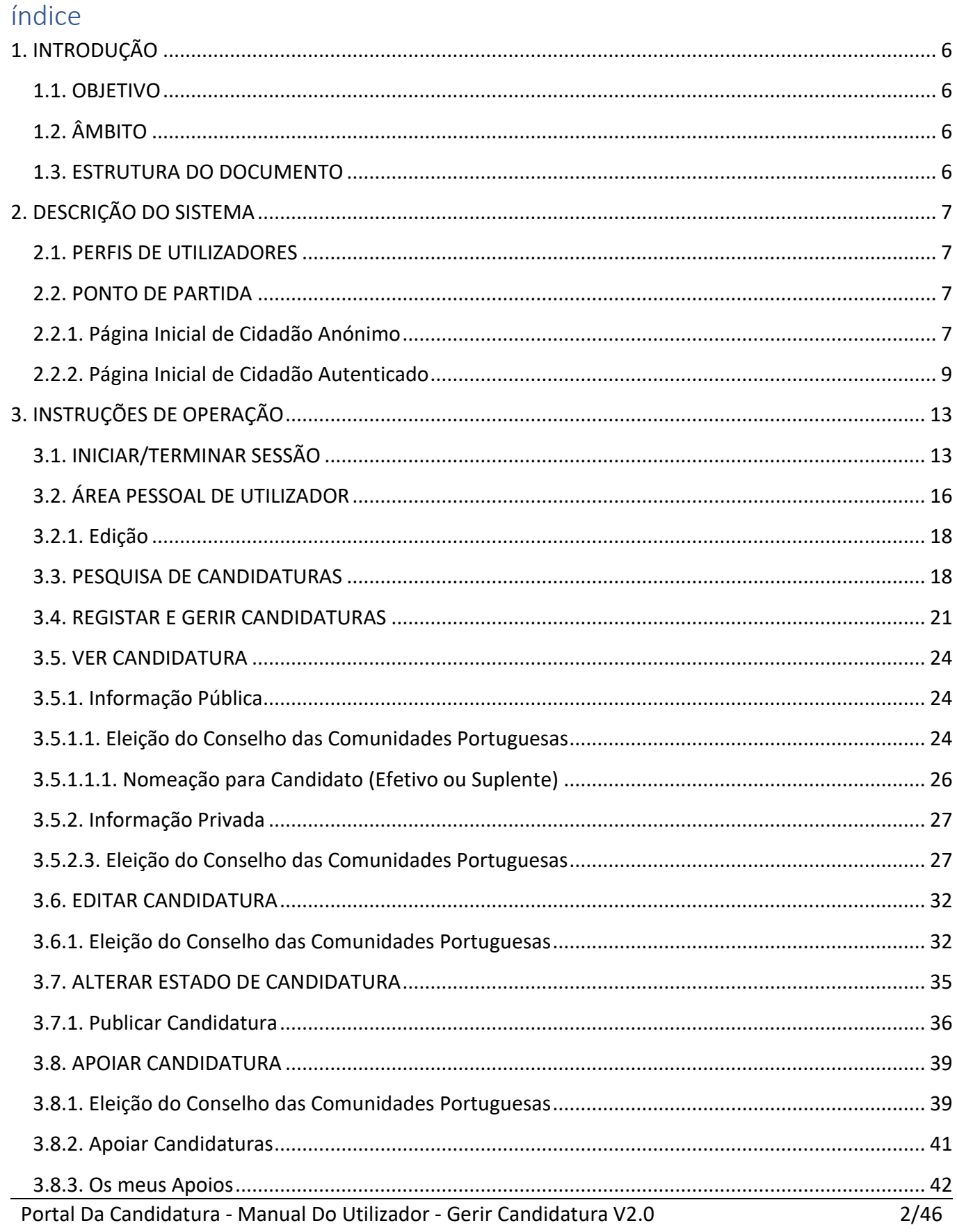

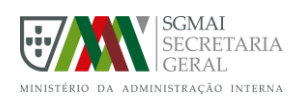

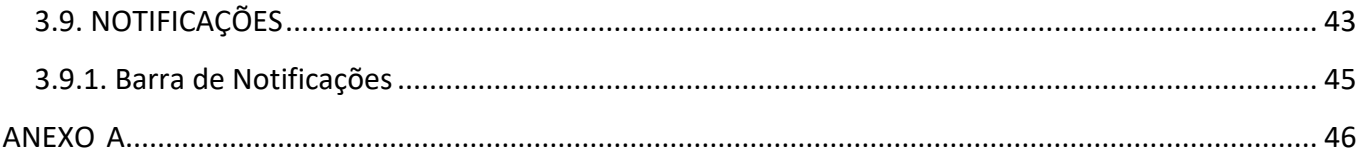

## ÍNDICE DE FIGURAS

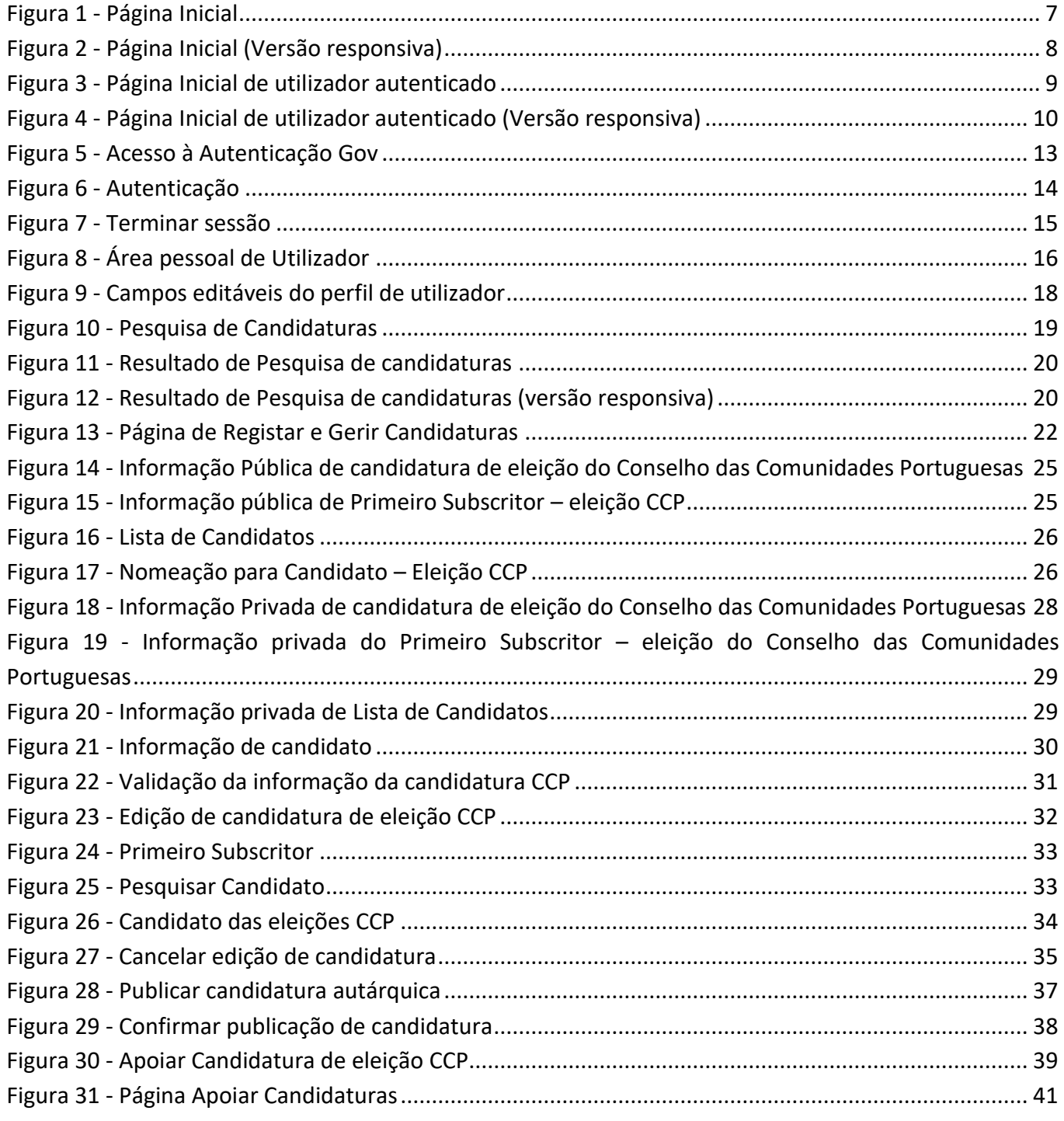

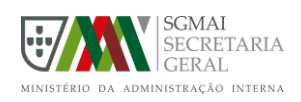

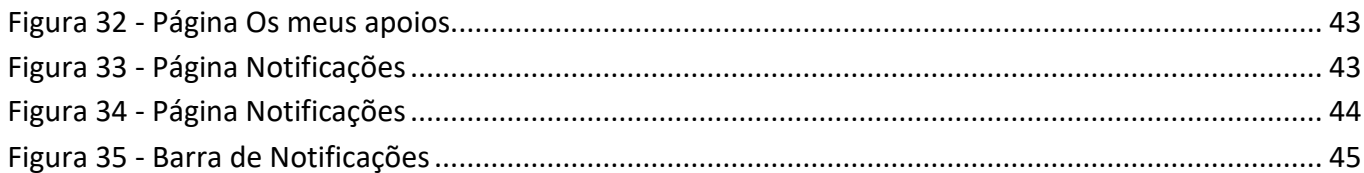

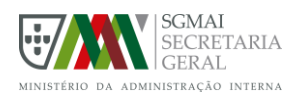

## CONTROLO DE VERSÕES

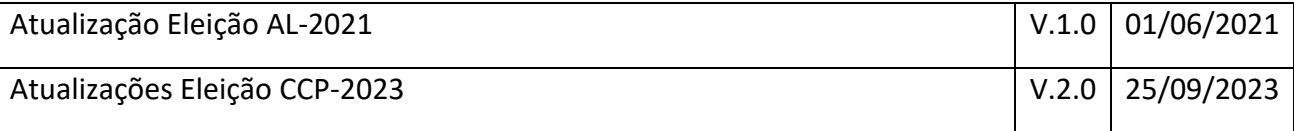

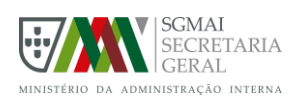

## <span id="page-5-0"></span>1. INTRODUÇÃO

## <span id="page-5-1"></span>1.1. OBJETIVO

Este documento tem por objetivo auxiliar a utilização do Portal da Candidatura, site público, em particular no que diz respeito ao registo e gestão de candidaturas de cidadãos eleitores, pelos seus responsáveis, de acordo com o tipo de eleição a que se candidatam, e ainda a manifestação de apoio por parte dos cidadãos Eleitores (Proponentes).

Pretende-se identificar todas as funcionalidades contempladas no sistema e o processo necessário para a sua utilização, procurando garantir a autonomia dos utilizadores finais.

## <span id="page-5-2"></span>1.2. ÂMBITO

O Portal da Candidatura é uma plataforma eletrónica própria que permite aos cidadãos eleitores o registo e gestão de candidaturas no âmbito das eleições Autárquicas, Presidência da República e do Conselho das Comunidades Portuguesas.

Neste documento apenas são consideradas as funcionalidades relacionadas com a eleição do Conselho das Comunidades Portuguesas (CCP), sendo, no entanto, semelhante o processo de registo e gestão de candidaturas para os outros tipos de eleição.

Para o efeito, as listas de candidatura são submetidas na plataforma eletrónica pelo Primeiro subscritor. Posteriormente são disponibilizadas ao público para os cidadãos Eleitores (proponentes) manifestarem o seu apoio.

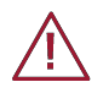

Alerta-se que o registo de uma lista de candidatura através deste portal não dispensa a sua apresentação perante o representante diplomático ou consular de Portugal no respetivo círculo eleitoral, ou quem o substitua, sendo da responsabilidade dos mesmos a verificação da regularidade do processo, podendo o conteúdo das candidaturas ser também validado através de plataforma eletrónica própria.

## <span id="page-5-3"></span>1.3. ESTRUTURA DO DOCUMENTO

Este documento está dividido nas seguintes secções:

- A secção 1 (Introdução) apresenta uma descrição geral do conteúdo deste documento;
- A secção 2 (Descrição do Sistema) descreve o sistema, identificando os perfis de utilizador e as funcionalidades contempladas, assim como os procedimentos necessário para uma utilização adequada do portal;
- A secção 3 (Instruções de Operação) detalha todas as funcionalidades identificadas na secção 2 na perspetiva dos utilizadores, permitindo perceber os passos necessários para a realização de cada uma das operações no sistema.

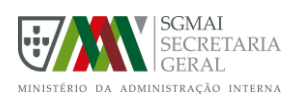

## <span id="page-6-0"></span>2. DESCRIÇÃO DO SISTEMA

## <span id="page-6-1"></span>2.1. PERFIS DE UTILIZADORES

O Portal da Candidatura (site público) permite que existam os seguintes tipos de perfis de utilizadores:

- **Cidadão Anónimo** todos os utilizadores não autenticados;
- **Cidadão Autenticado** todos os utilizadores autenticados no sistema com a Autenticacao.gov e inscritos no recenseamento eleitoral.

## <span id="page-6-2"></span>2.2. PONTO DE PARTIDA

O Portal da Candidatura foi projetado para que possa ser utilizado em qualquer dispositivo e sistema operativo desejado, tendo sido definidas opções de design e funcionais que permitam garantir que o sistema se adapta às dimensões do dispositivo que é utilizado no acesso.

## <span id="page-6-3"></span>2.2.1. Página Inicial de Cidadão Anónimo

Qualquer utilizador que aceda ao sistema, será sempre considerado um "Cidadão Anónimo", tendo como página inicial a página ilustrada na Figura 1 e Figura 2, e tendo acesso apenas ao conjunto restrito de funcionalidades disponíveis para este perfil. Para ter acesso às restantes funcionalidades, disponíveis para o perfil Cidadão Autenticado, terá que iniciar sessão, utilizando o seu Cartão de Cidadão + PIN ou a sua Chave Móvel Digital.

<span id="page-6-4"></span>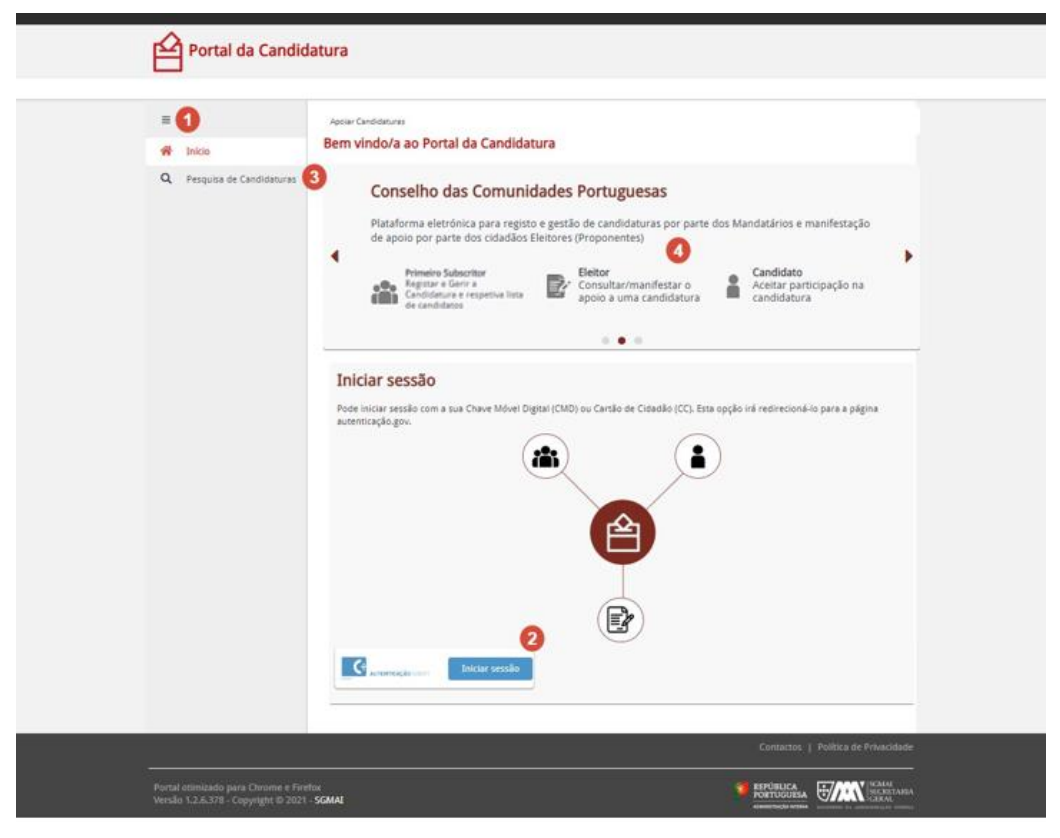

*Figura 1 - Página Inicial*

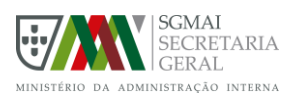

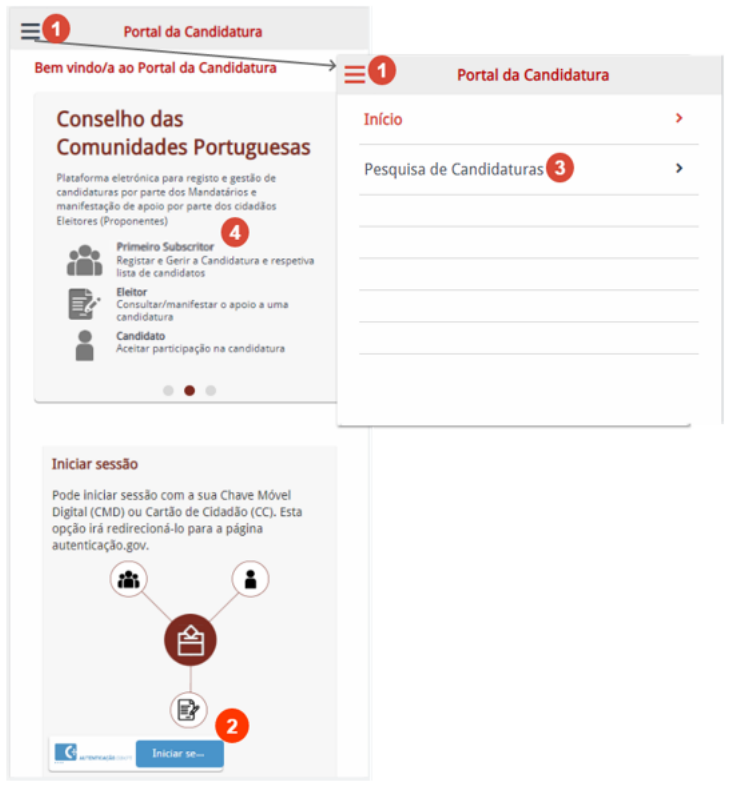

*Figura 2 - Página Inicial (Versão responsiva)*

<span id="page-7-0"></span>Da Figura 1 e Figura 2, que correspondem à mesma página em dispositivos de tamanhos distintos, podemos destacar as seguintes áreas:

## **(1) – Acesso ao Menu Principal do sistema**

Botão que permite expandir/colapsar o menu principal, que por defeito se encontra colapsado. O menu principal é acessível em qualquer página do portal.

#### **(2) – Botão de autenticação**

Botão que inicia o processo de autenticação. Ao carregar no botão será redirecionado para a página de Autenticação Gov, onde deve proceder à autenticação utilizando qualquer um dos métodos disponíveis (CC+PIN ou CMD).

## **(3) – Opção de acesso à área de pesquisa de candidaturas**

Opção do menu principal que permite aceder à página onde pode pesquisar por candidaturas no estado "Ao Público".

#### **(4) – "Banner" com informação de cada tipo eleição ativo**

"Banner" que mostra informação dos tipos de eleição que se encontrem a decorrer no momento, dentro dos tipos de eleição possíveis: Autárquicas, Conselho das Comunidades Portuguesas e Presidência da República.

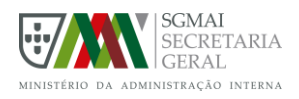

## <span id="page-8-0"></span>2.2.2. Página Inicial de Cidadão Autenticado

Caso opte por se autenticar no sistema, para além de passar a ter acesso à totalidade das funcionalidades, irá também visualizar uma página inicial um pouco distinta da apresentada anteriormente.

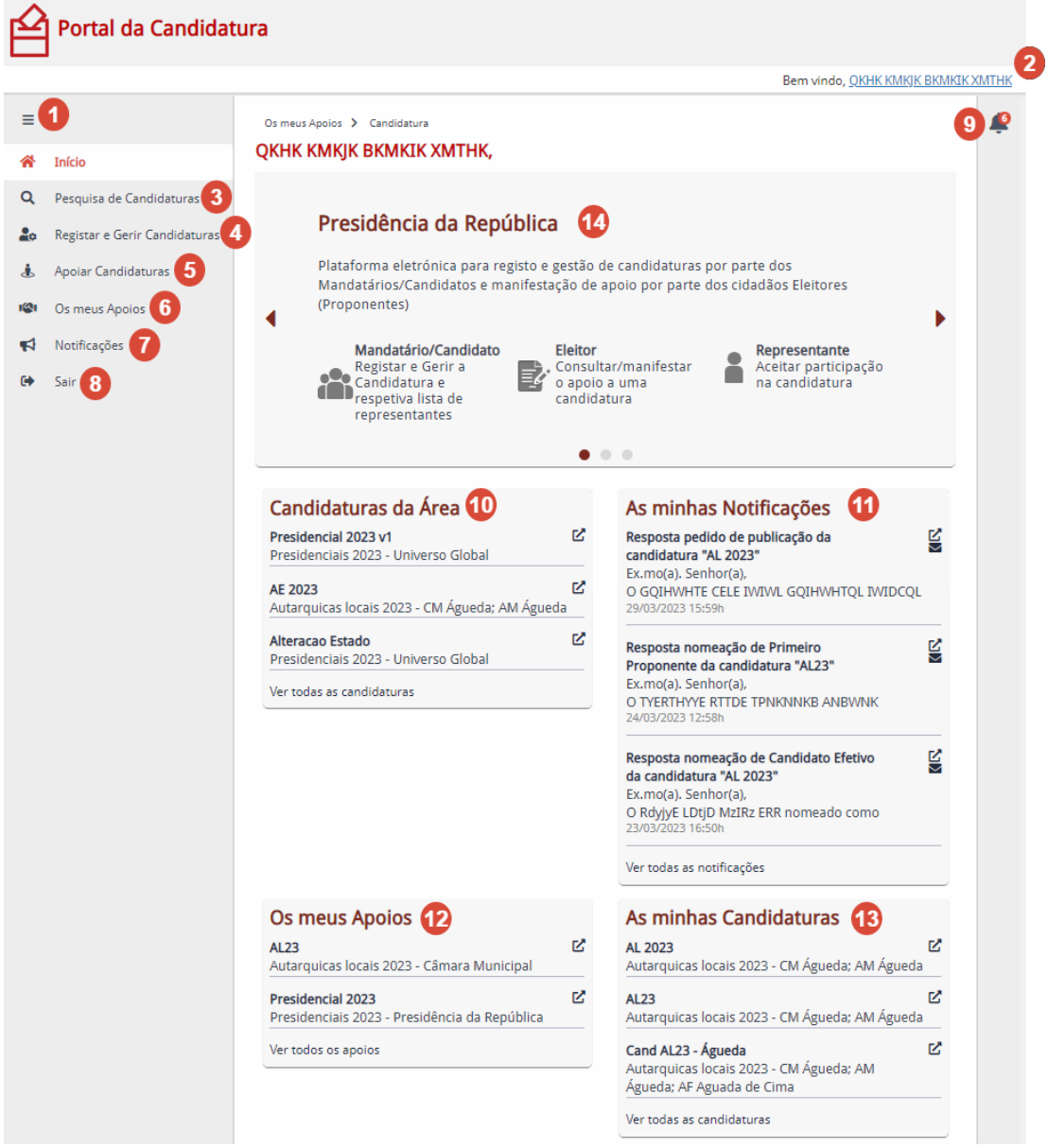

<span id="page-8-1"></span>*Figura 3 - Página Inicial de utilizador autenticado*

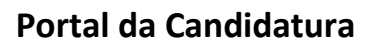

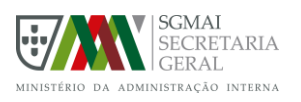

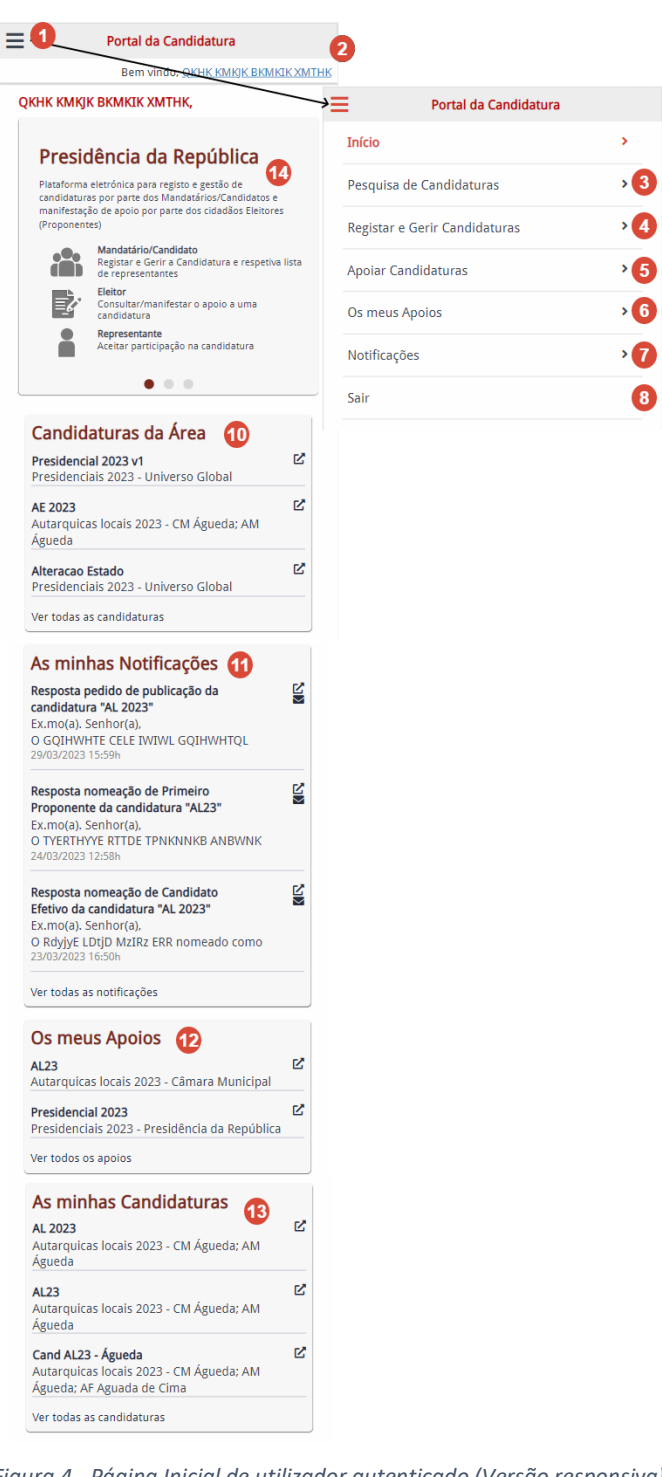

*Figura 4 - Página Inicial de utilizador autenticado (Versão responsiva)*

<span id="page-9-0"></span>Conforme ilustrado na Figura 3 e Figura 4, a página inicial da aplicação para utilizadores autenticados, divide-se nas seguintes áreas:

#### **(1) – Acesso ao Menu Principal do sistema**

Botão que permite expandir/colapsar o menu principal, que por defeito se encontra colapsado. O menu principal é acessível em qualquer página do portal.

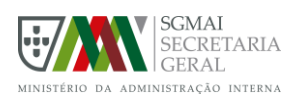

## **(2) – Utilizador autenticado**

Identificação do utilizador autenticado, ao clicar será redirecionado para a página de área pessoal do utilizador.

## **(3) – Opção de acesso à área Pesquisa de Candidaturas**

Opção do menu principal que permite aceder à página onde pode pesquisar por candidaturas no estado "Ao Público".

## **(4) – Opção de acesso à área Registar e Gerir candidaturas**

Opção do menu principal que permite aceder à página de registo e gestão de candidaturas.

## **(5) – Opção de acesso à área Apoiar Candidaturas**

Opção do menu principal que permite aceder à página onde pode pesquisar as candidaturas às quais pode manifestar o seu apoio (candidaturas da sua área de recenseamento).

## **(6) – Opção de acesso à área Os meus Apoios**

Opção do menu principal que permite aceder à lista de candidaturas que está a apoiar.

## **(7) – Opção de acesso à área Notificações**

Opção do menu principal que permite aceder à lista de notificações.

## **(8) – Opção Terminar sessão do sistema**

Opção no menu principal para terminar a sessão do utilizador autenticado. Ao terminar sessão será redirecionado para a página inicial ilustrada nas Figura 1 e Figura 2.

## **(9) – Área de novas notificações**

Zona de acesso rápido a notificações não lidas. A área de novas notificações é acessível em qualquer página do portal, desde que o utilizador se encontre autenticado. Não se encontra visível na versão mobile.

## **(10) - Candidaturas da Área**

Acesso rápido a candidaturas no estado "Ao Público" e na área de recenseamento do utilizador. Neste local serão apresentadas apenas as candidaturas mais recentes, até um máximo de 3, tendo ainda uma hiperligação que permite navegar para a página "Apoiar Candidaturas", onde são listadas todas as candidaturas na sua área de recenseamento.

## **(11) - As minhas Notificações**

Acesso rápido a notificações do utilizador. Neste local serão apresentadas apenas as notificações mais recentes, até um máximo de 3, tendo ainda uma hiperligação que permite navegar para a página "Notificações", onde são listadas todas as suas notificações.

#### **(12) - Os meus Apoios**

Acesso rápido a candidaturas apoiadas pelo utilizador autenticado. Neste local serão apresentadas apenas as candidaturas mais recentes, até um máximo de 3, tendo ainda uma hiperligação que permite navegar para a página "Os meus Apoios", onde são listadas todas as

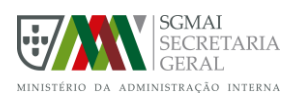

candidaturas para as quais manifestou o seu apoio.

## **(13) - As minhas Candidaturas**

Acesso rápido a candidaturas nas quais o utilizador tem o cargo de Primeiro subscritor, Candidato Efetivo ou Candidato Suplente.

Neste local serão apresentadas apenas as candidaturas mais recentes, até um máximo de 3, tendo ainda uma hiperligação que permite navegar para a página "As minhas Candidaturas", onde são listadas todas as candidaturas nas quais desempenha um cargo.

## **(14) - "Banner" com informação de cada tipo eleição ativo**

"Banner" que mostra informação dos tipos de eleição que se encontrem a decorrer no momento, dentro dos tipos de eleição possíveis: Autárquicas, Conselho das Comunidades Portuguesas e Presidência da República.

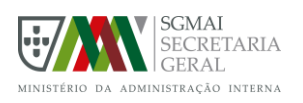

## <span id="page-12-0"></span>3. INSTRUÇÕES DE OPERAÇÃO

## <span id="page-12-1"></span>3.1. INICIAR/TERMINAR SESSÃO

Para ter acesso à totalidade das funcionalidades que o sistema oferece, terá que proceder à autenticação, adquirindo assim o perfil Cidadão Autenticado, caso contrário apenas terá acesso às funcionalidades do perfil Cidadão Anónimo (mais restritas).

Assim, para se autenticar no Portal da Candidatura é necessário iniciar sessão com a Autenticação Gov, utilizando o Cartão de Cidadão + PIN ou a Chave Móvel Digital.

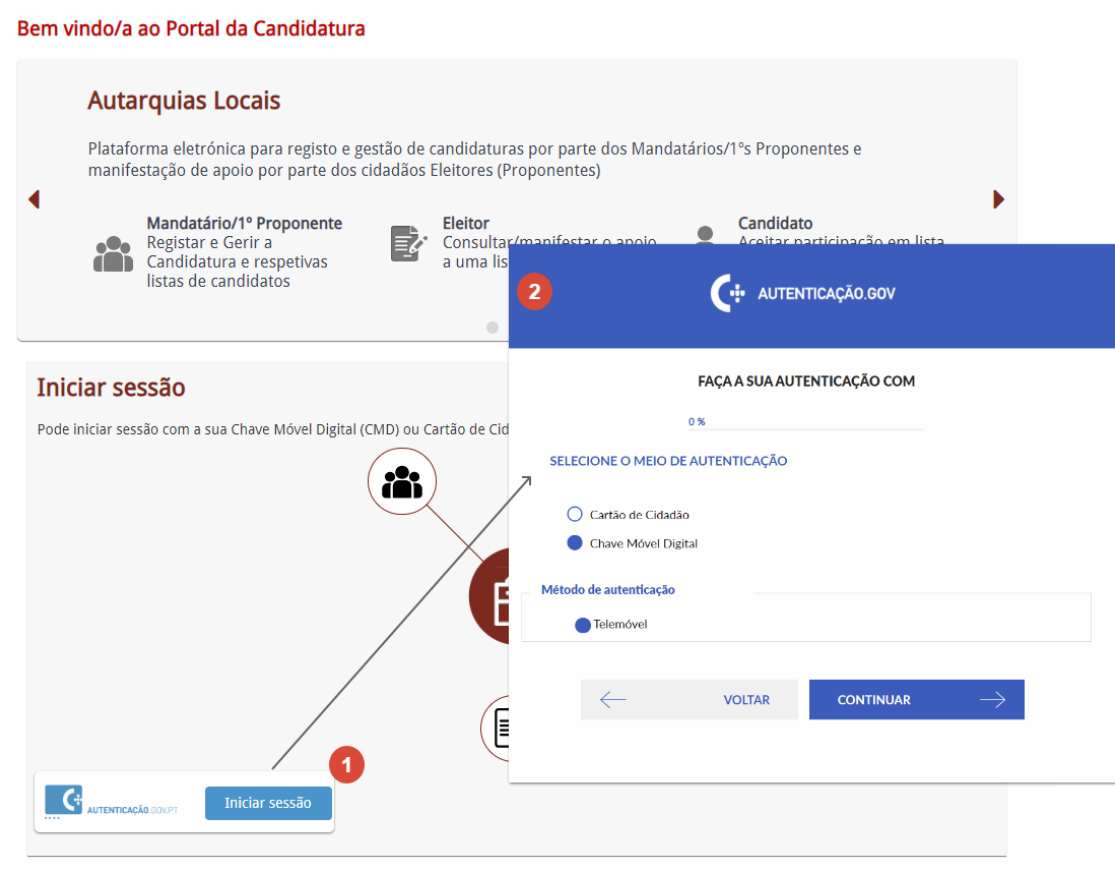

*Figura 5 - Acesso à Autenticação Gov*

<span id="page-12-2"></span>A funcionalidade de início de sessão encontra-se ilustrada na Figura 5, de onde destacamos as seguintes áreas:

## **(1) – Botão de autenticação**

Botão que inicia o processo de autenticação. Ao carregar no botão será redirecionado para a página de Autenticação Gov, onde deve proceder à autenticação utilizando qualquer um dos métodos disponíveis (CC+PIN ou CMD).

## **(2) – Página de autenticação Gov**

Página onde deve realizar a sua autenticação, utilizando um dos métodos disponíveis (CC ou

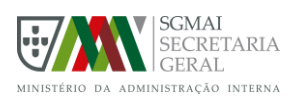

CMD). Após concluir o processo de autenticação Gov, será novamente redirecionado para o Portal da Candidatura. A sua autenticação será bem-sucedida caso seja corretamente autenticado na página autenticação Gov e seja identificado pelo Portal da Candidatura como um cidadão com capacidade eleitoral ativa.

Na primeira autenticação no sistema, terá de aceitar os termos do serviço, autorizar o tratamento dos seus dados e indicar pelo menos um contacto pessoal (endereço de correio eletrónico ou contacto telefónico), caso contrário, apesar de uma autenticação bem-sucedida, não será possível ter acesso às funcionalidades de cidadão autenticado, sendo a sua sessão automaticamente terminada.

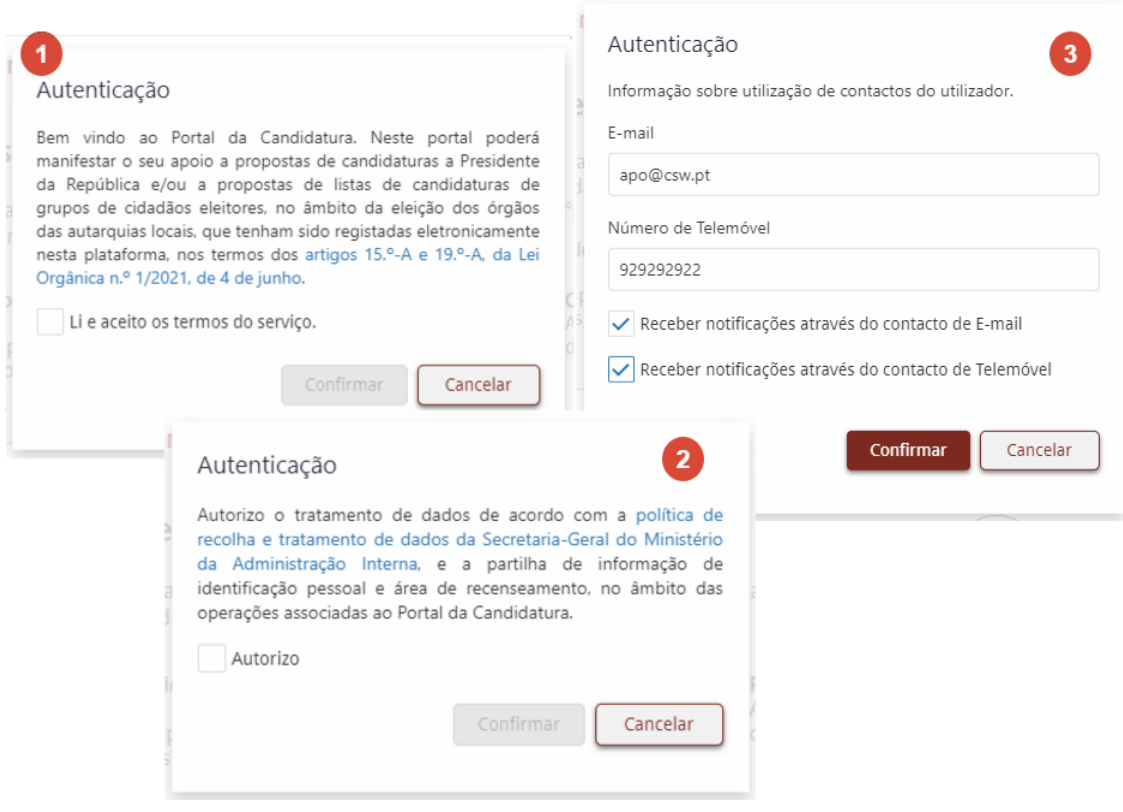

*Figura 6 - Autenticação*

<span id="page-13-0"></span>A Figura 6 ilustra o processo de aceitação de termos, autorização de tratamento de dados e indicação de contactos:

## **(1) – Aceitação de termos do serviço**

Deve proceder à leitura dos termos e selecionar a opção "Li e aceito os termos do serviço". Após selecionar a opção, o botão "Confirmar" será ativado e poderá continuar para o passo seguinte. Caso carregue no botão "Cancelar" a sua sessão será terminada, mantendo o seu acesso apenas às funcionalidades de Cidadão Anónimo.

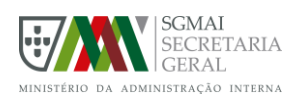

## **(2) – Autorização de tratamento de dados**

Deve proceder à leitura da política de recolha e tratamento de dados e selecionar a opção "Autorizo". Após selecionar a opção, o botão "Confirmar" será ativado e poderá continuar para o passo seguinte. Caso carregue no botão "Cancelar" a sua sessão será terminada, mantendo o seu acesso apenas às funcionalidades do perfil Cidadão Anónimo.

## **(3) – Indicação de contactos pessoais**

Deve indicar pelo menos um contacto pessoal (E-mail ou número de telemóvel). Após indicar um contacto, o botão "Confirmar" será ativado e poderá confirmar, sendo o processo concluído com sucesso e passando a ter acesso às funcionalidades do perfil Cidadão Autenticado, este processo não será novamente necessário em autenticações futuras.

Caso o contacto indicado tiver o endereço de correio eletrónico, a opção "Receber Notificações através do contacto de E-mail" ficará também ativa, podendo selecionar caso deseje receber no seu e-mail as notificações relativas a alterações nas candidaturas em que estará envolvido. Se o contacto indicado tiver o telemóvel, a opção "Receber Notificações através do contacto de Telemóvel" ficará também ativa, podendo selecionar caso deseje receber no seu telemóvel as notificações relativas a alterações nas candidaturas em que estará envolvido.

Caso carregue no botão "Cancelar" a sua sessão será terminada, mantendo o seu acesso apenas às funcionalidades do perfil Cidadão Anónimo.

Após autenticado, a qualquer momento pode terminar a sua sessão, carregando na opção "Sair" do menu Principal. Esta ação está sujeita a confirmação, como é possível visualizar na Figura 7, sendo que ao confirmar que deseja terminar a sessão, irá passar a ter acesso de Cidadão Anónimo ao portal.

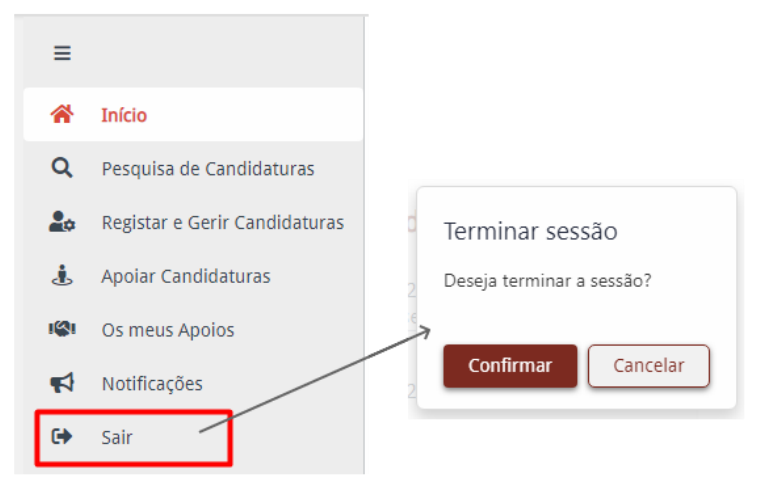

<span id="page-14-0"></span>*Figura 7 - Terminar sessão*

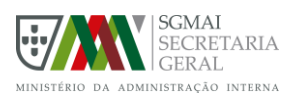

## <span id="page-15-0"></span>3.2. ÁREA PESSOAL DE UTILIZADOR

A funcionalidade área pessoal de utilizador apresentada na Figura 8, permite ao utilizador autenticado visualizar toda a sua informação pessoal, informação esta obtida do Recenseamento Eleitoral, assim como verificar e editar a sua informação de contacto, nomeadamente endereço de correio eletrónico e contacto telefónico, profissão e ativar/desativar a receção de notificações através do E-mail e/ou telemóvel.

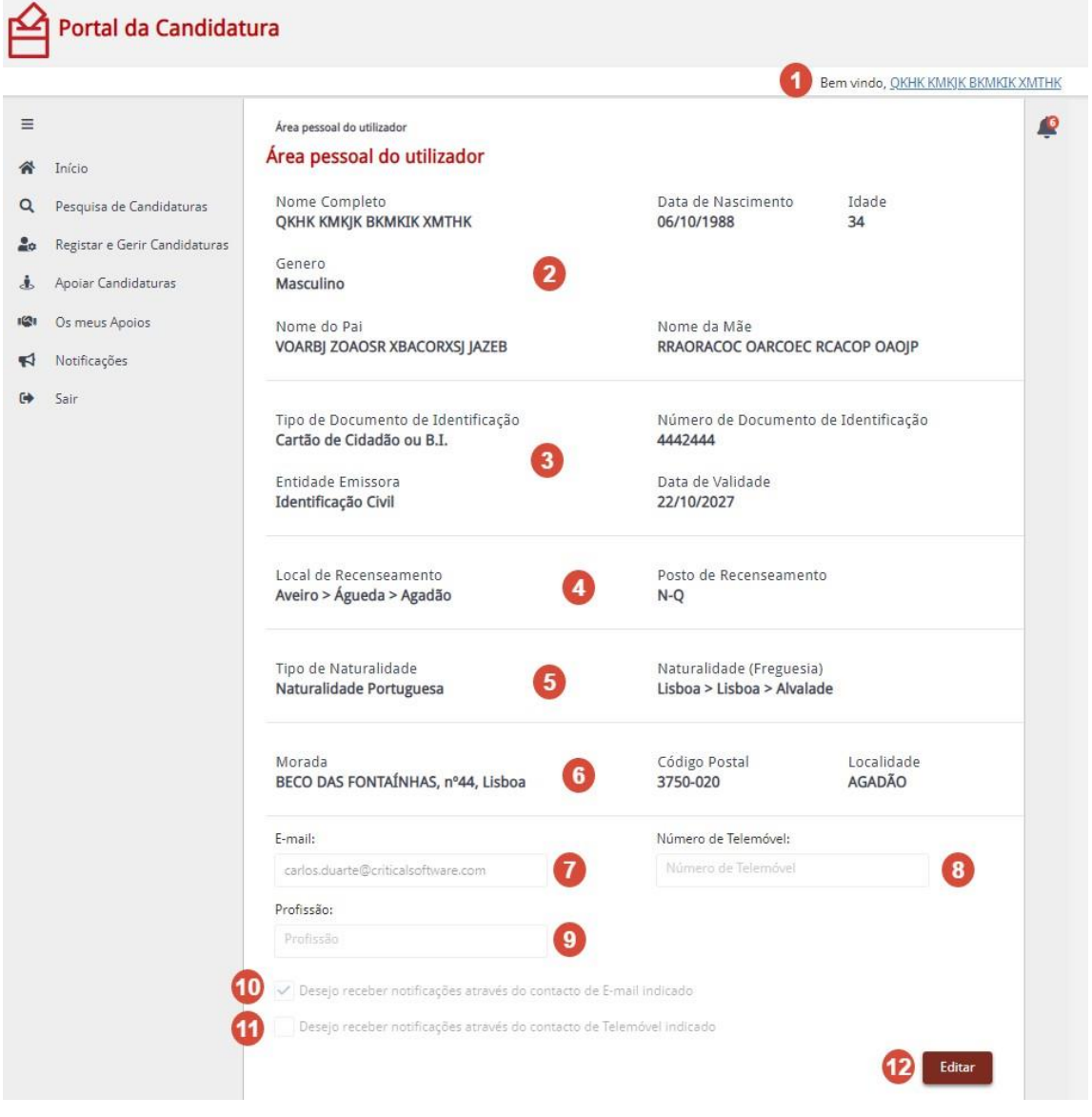

*Figura 8 - Área pessoal de Utilizador*

<span id="page-15-1"></span>A Figura 8 ilustra a página de área pessoal do utilizador, de onde é possível destacar:

## **(1) - Utilizador autenticado**

Identificação do utilizador autenticado, ao clicar será redirecionado para a página de área pessoal do utilizador.

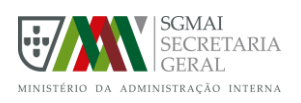

## **(2) – Dados pessoais do utilizador**

Informação pessoal como o nome completo, nome do pai, nome da mãe, data de nascimento, idade e género.

## **(3) – Dados do documento de identificação**

Informação relativa ao documento de identificação, nomeadamente o tipo, número, validade e entidade emissora.

#### **(4) - Dados do recenseamento**

Informação relativa ao recenseamento: local e posto.

#### **(5) – Naturalidade**

Informação relativa à naturalidade, os dados apresentados variam consoante o tipo de naturalidade:

Portuguesa – Tipo de Naturalidade e Distrito > Concelho > Freguesia;

Estrangeira – Tipo de Naturalidade, País, Região, Cidade e Localidade;

A Bordo - Tipo de Naturalidade, Local de Nascimento, Grau e Eixo Latitude, Grau e Eixo Longitude.

#### **(6) – Morada**

Informação relativa à morada, sendo que os campos variam consoante se trate de uma morada nacional ou estrangeira:

Nacional – Morada, Código Postal e Localidade;

Estrangeira – País e Morada.

## **(7) – E-mail**

Caixa de texto onde pode visualizar ou alterar o seu endereço de correio eletrónico, sendo que apenas será possível alterar após carregar no botão Editar. Caso opte por receber notificações da aplicação por e-mail, estas serão enviadas para o endereço aqui indicado.

#### **(8) – Número de Telemóvel**

Caixa de texto onde pode visualizar ou alterar o seu contacto telefónico, sendo que apenas será possível alterar após carregar no botão Editar. Caso opte por receber notificações da aplicação por SMS, estas serão enviadas para o contacto aqui indicado.

## **(9) – Profissão**

Caixa de texto onde pode visualizar ou alterar a sua profissão, sendo que apenas será possível alterar após carregar no botão Editar.

## **(10) – Receber notificações por e-mail**

Caixa de seleção que permite ativar/desativar o envio de notificações para o seu endereço de correio eletrónico, sendo que apenas é possível alterar após carregar no botão Editar e caso o campo E-mail se encontre preenchido.

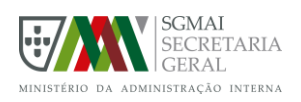

#### **(11) - Receber notificações por telemóvel**

Caixa de seleção que permite ativar/desativar o envio de notificações para o seu telemóvel, sendo que apenas é possível alterar após carregar no botão Editar e caso o campo Número de Telemóvel se encontre preenchido.

#### **(12) - Botão Editar**

Botão que permite colocar o formulário em modo de edição, possibilitando a alteração da informação de contacto já fornecida.

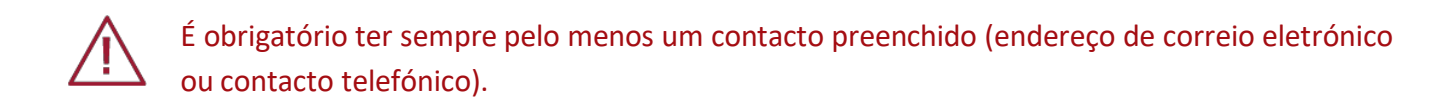

## <span id="page-17-0"></span>3.2.1. Edição

A funcionalidade de edição apresentada na Figura 9, permite ao utilizador alterar os seus dados de email, número de telemóvel e profissão, assim como indicar se pretende receber as notificações para email e/ou telemóvel.

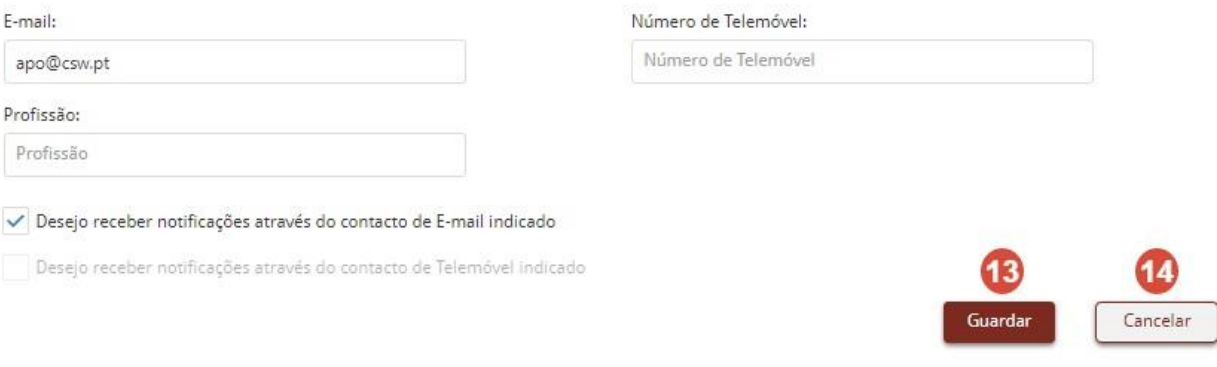

*Figura 9 - Campos editáveis do perfil de utilizador*

## <span id="page-17-2"></span>**(13) – Botão Guardar**

Botão que permite guardar as informações de contacto atualizadas. Este botão apenas é apresentado com o formulário em modo de edição (após carregar no botão editar).

## **(14) – Botão Cancelar**

Botão que permite cancelar a edição de contactos. Ao cancelar, não será atualizada qualquer informação, mantendo a informação anteriormente fornecida. Este botão apenas é apresentado com o formulário em modo de edição (após carregar no botão editar).

## <span id="page-17-1"></span>3.3. PESQUISA DE CANDIDATURAS

A funcionalidade de pesquisa de candidaturas está acessível a qualquer tipo de utilizador, Cidadão

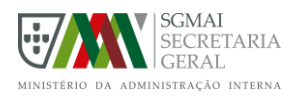

Anónimo ou Cidadão Autenticado. Nesta área é possível listar todas as candidaturas ao público ou realizar uma pesquisa mais detalhada.

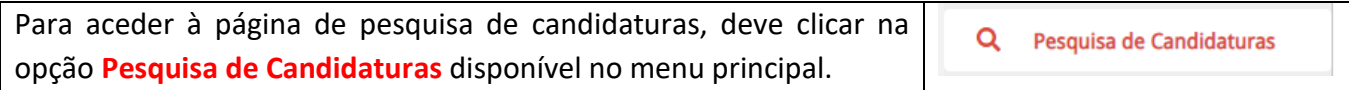

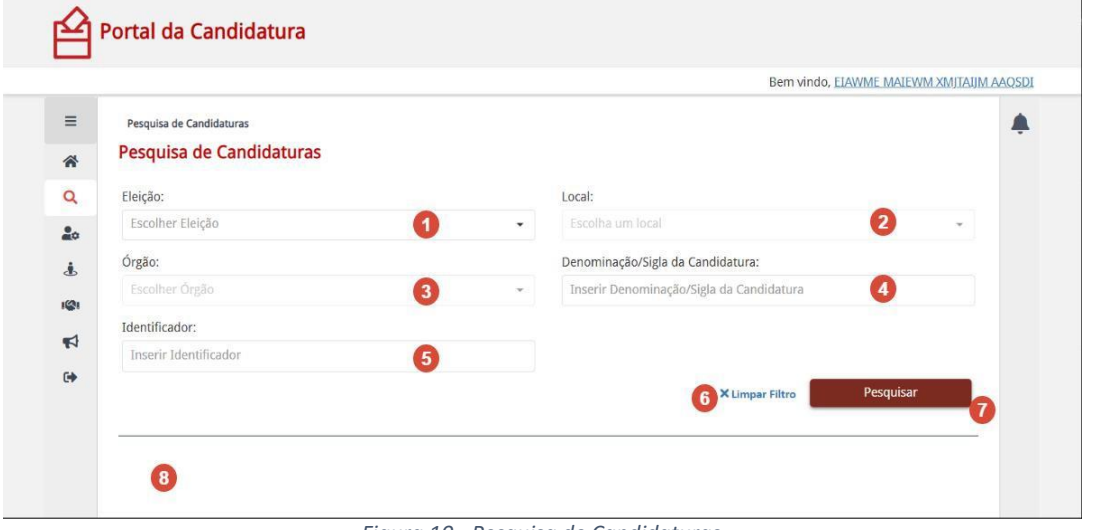

*Figura 10 - Pesquisa de Candidaturas*

<span id="page-18-0"></span>A Figura 10 ilustra a funcionalidade pesquisa de candidaturas, de onde podemos destacar as seguintes áreas:

## **(1) – Critério de pesquisa "Eleição"**

Permite selecionar a eleição para a qual se pretende pesquisar candidaturas.

## **(2) – Critério de pesquisa "Local"**

Permite selecionar o local para o qual se pretende pesquisar candidaturas, depende do critério "Eleição".

#### **(3) – Critério de pesquisa "Órgão"**

Permite selecionar o tipo de órgão para o qual se pretende pesquisar candidaturas, depende do critério

"Eleição".

#### **(4) – Critério de pesquisa "Denominação/Sigla da Candidatura"**

Permite indicar o nome/denominação ou sigla da candidatura que pretende pesquisar.

#### **(5) – Critério de pesquisa "Identificador"**

Permite indicar o código identificador da candidatura (para candidaturas a eleições dos tipos Presidência da República ou Conselho das Comunidades Portuguesas) ou do órgão da candidatura (no caso de candidaturas a eleições Autárquicas).

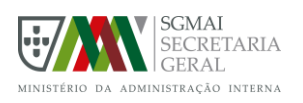

## **(6) – Limpar Filtro**

Botão que permite limpar todos os filtros preenchidos.

#### **(7) – Botão Pesquisar**

Botão que permite pesquisar candidaturas de acordo com os critérios de pesquisa indicados, sendo que apenas serão listadas todas as candidaturas ao público, ou seja, num dos seguintes estados "Ao Público", "Suspensa", "Recebida pelo Tribunal/MNE" e "Em verificação de regularidade".

#### **(8) – Área de resultados**

Área onde será apresentada uma tabela de resultados, após carregar no botão Pesquisar.

<span id="page-19-0"></span>

| Arraste para aqui uma coluna para agrupar |                               |                                         | Q Pesquisar |
|-------------------------------------------|-------------------------------|-----------------------------------------|-------------|
| Eleicão                                   | Denominação da candidatura 12 | Órgão/Local 11                          | 8.2         |
| Autarquicas locais 2023                   | Cand AL23 - Lisboa            | CM Lisboa; AM Lisboa                    | Ver         |
| Autarquicas locais 2023                   | AI 23                         | CM Águeda; AM Águeda                    | Ver         |
| Autarquicas locais 2023                   | Cand AL23 - Águeda            | CM Águeda; AM Águeda; AF Aguada de Cima | <b>Ner</b>  |

*Figura 11 - Resultado de Pesquisa de candidaturas* 

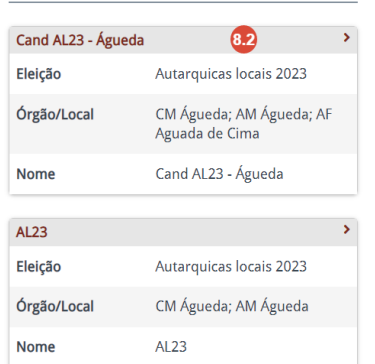

*Figura 12 - Resultado de Pesquisa de candidaturas (versão responsiva)*

<span id="page-19-1"></span>A Figura 11 e Figura 12 permitem visualizar um exemplo de resultado da pesquisa de candidaturas:

## **(8.1) – Caixa de Filtro**

Caixa de texto onde é possível filtrar a lista de candidaturas disponível na tabela de resultados. O filtro será aplicado sobre todas as colunas disponíveis na tabela.

Esta opção não está disponível em dispositivos mais pequenos.

## **(8.2) – Tabela de resultados**

Tabela onde são apresentadas as candidaturas resultantes da pesquisa. Os resultados são apresentados ordenados pelas colunas Órgão/Local e Nome da Candidatura, no entanto é possível alterar a ordenação, carregando em cima do nome da coluna pelo qual deseja ordenar.

Na tabela é possível visualizar a seguinte informação:

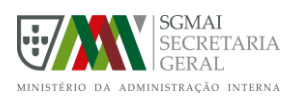

- Eleição Eleição para a qual foi proposta a candidatura;
- Órgão/Local
	- o Candidaturas a eleições Autárquicas Órgãos e Locais correspondentes onde a candidatura está a concorrer;
	- o Restantes candidaturas Local correspondente aonde a candidatura está a concorrer.
- Nome/Denominação da Candidatura;
- Ver Hiperligação que permite visualizar mais detalhe, redirecionando para a página da candidatura.

Na versão responsiva esta hiperligação não existe, no entanto é possível navegar para a página da candidatura clicando no nome/titulo.

## <span id="page-20-0"></span>3.4. REGISTAR E GERIR CANDIDATURAS

Na presente funcionalidade é possível:

1.Visualizar a lista de candidaturas nas quais desempenha algum cargo:

- a. Candidaturas a eleições Autárquicas: Mandatário, Primeiro Proponente, Candidato Efetivo e/ou Candidato Suplente;
- b. Candidaturas a eleições da Presidência da República: Mandatário, Candidato ou Representante/Representante (Gestão);
- c. Candidaturas a eleições do Conselho das Comunidades Portuguesas: Primeiro subscritor, Candidato Efetivo ou Candidato Suplente.

2.Propor candidaturas, se o período de submissão de candidaturas se encontrar a decorrer, na qualidade de:

- a. Candidaturas a eleições Autárquicas: Mandatário ou Primeiro Proponente;
- b. Candidaturas a eleições da Presidência da República: Mandatário ou Candidato;
- c. Candidaturas a eleições do Conselho das Comunidades Portuguesas: Primeiro subscritor.

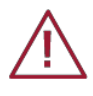

Alerta-se que o registo de uma lista de candidatura através deste portal não dispensa a sua apresentação perante o representante diplomático ou consular de Portugal no respetivo círculo eleitoral, ou quem o substitua.

Para aceder à página de registo e gestão de candidaturas, deve clicar na opção **Registar e Gerir Candidatura** disponível no menu principal.

Registar e Gerir Candidaturas

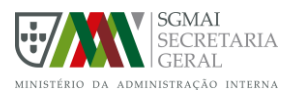

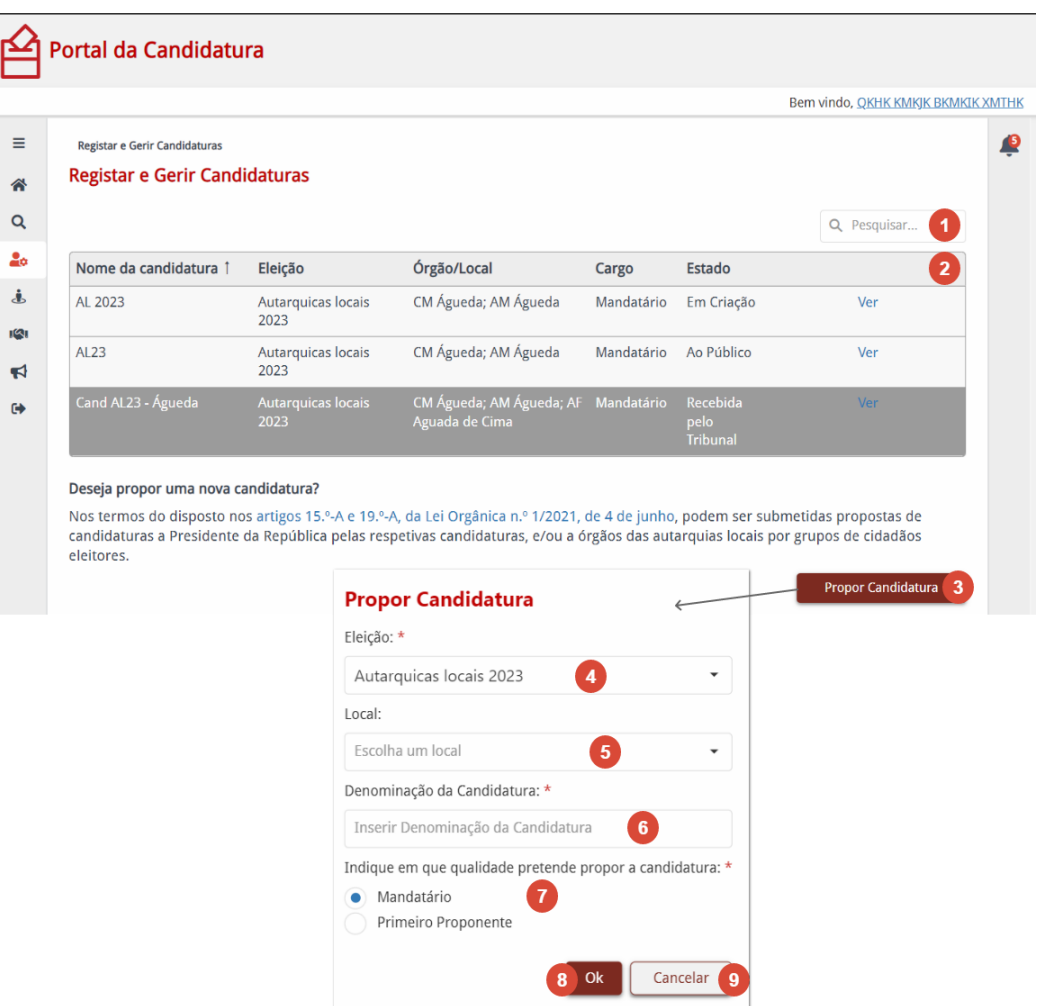

*Figura 13 - Página de Registar e Gerir Candidaturas*

<span id="page-21-0"></span>A Figura 13 ilustra a funcionalidade Registar e Gerir Candidaturas, de onde podemos destacar as seguintes áreas:

#### **(1) – Caixa de Filtro**

Caixa de texto onde é possível filtrar a lista de candidaturas disponível na tabela. O filtro será aplicado sobre todas as colunas disponíveis na tabela.

#### **(2) – Tabela de candidaturas**

Tabela onde são apresentadas as candidaturas para as quais o utilizador exerce algum cargo. As candidaturas são apresentadas ordenadas pela coluna Nome da Candidatura, no entanto é possível alterar a ordenação, carregando em cima do nome da coluna pelo qual deseja ordenar.

Na tabela é possível visualizar a seguinte informação:

- Nome da candidatura Denominação da candidatura.
- Eleição Eleição para a qual foi proposta a candidatura.
- Órgão/Local
	- o Candidaturas a eleições Autárquicas Órgãos e Locais correspondentes onde a

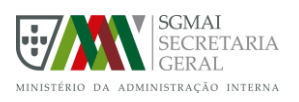

candidatura está a concorrer;

- o Restantes candidaturas Local correspondente aonde a candidatura está a concorrer.
- Cargo Cargo(s) que o utilizador representa na candidatura.
- Estado Estado da candidatura.
- Ver Hiperligação que permite visualizar mais detalhe, redirecionando para a página da candidatura.

## **(3) – Botão Propor Candidatura**

Botão que permite propor uma nova candidatura. Ao carregar será aberta uma caixa de diálogo, onde deve preencher as informações que permitem identificar a candidatura.

#### **(4) – Eleição**

Eleição para a qual a candidatura é proposta.

#### **(5) – Local**

Local para o qual a candidatura é proposta.

- Candidaturas a eleições Autárquicas: possível selecionar o concelho ou a freguesia de recenseamento do utilizador;
- Candidaturas a eleições do Conselho das Comunidades Portuguesas: possível selecionar Círculos Eleitorais na área de recenseamento do utilizador;
- Candidaturas a eleições da Presidência da República: não é apresentado este campo.

## **(6) – Denominação da Candidatura**

Denominação da candidatura.

#### **(7) – Cargo do utilizador**

Cargo do utilizador perante a candidatura:

- Candidaturas a eleição autárquicas: Mandatário ou primeiro proponente;
- Candidaturas a eleições da Presidência da República: Mandatário ou candidato;
- Candidaturas a eleições do Conselho das Comunidades Portuguesas: Primeiro subscritor.

#### **(8) – Botão Ok**

Botão que permite efetivar a ação de propor a candidatura. Ao carregar, a nova candidatura será registada e será redirecionado para a página de edição, onde deve completar a informação da candidatura.

#### **(9) – Botão Cancelar**

Botão que permite cancelar a ação de propor nova candidatura. Ao carregar, a caixa de diálogo será fechada e nenhuma candidatura será registada.

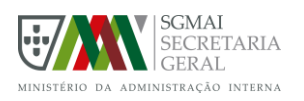

## <span id="page-23-0"></span>3.5. VER CANDIDATURA

A funcionalidade de visualização de candidaturas está acessível a qualquer tipo de utilizador, Cidadão Anónimo ou Cidadão Autenticado. Contudo, a informação que é possível visualizar pode variar dos seguintes modos:

- 1.Informação pública utilizadores anónimos e utilizadores autenticados que não desempenham um cargo na candidatura apenas podem visualizar um conjunto reduzido de informação, garantido a privacidade dos seus intervenientes.
- 2.Informação privada utilizadores autenticados que desempenham pelo menos um cargo na candidatura podem visualizar toda a informação:
	- a) Candidaturas a eleições Autárquicas: Mandatário, Primeiro Proponente, Candidato Efetivo e/ou Candidato Suplente;
	- b) Candidaturas a eleições da Presidência da República: Mandatário, Candidato ou Representante/Representante (Gestão);
	- c) Candidaturas a eleições do Conselho das Comunidades Portuguesas: Primeiro Subscritor, Candidato Efetivo ou Candidato Suplente.

## <span id="page-23-1"></span>3.5.1. Informação Pública

A visualização de informação pública de uma candidatura está disponível sempre que uma candidatura se encontra ao público, ou seja, num dos seguintes estados "Ao Público", "Suspensa", "Recebida pelo Tribunal/MNE" e "Em verificação de regularidade", e é acessível a todos os utilizadores que não desempenham um cargo na candidatura.

Caso a candidatura se encontre no estado "Em Criação", a informação pública pode também ser visualizada por utilizadores que estejam nomeados para algum cargo, sendo que após aceitação, estes passam a ter acesso à informação privada/completa. Em caso de recusa do cargo para o qual está nomeado, o utilizador deixará de ter acesso à candidatura até que esta seja colocada ao público.

A informação apresentada numa candidatura varia consoante o tipo de eleição correspondente.

## <span id="page-23-2"></span>3.5.1.1. Eleição do Conselho das Comunidades Portuguesas

A visualização de informação pública de uma candidatura a uma eleição do Conselho das Comunidades Portuguesas, está disponível para todos os utilizadores após a transição da candidatura para o estado "Ao Público".

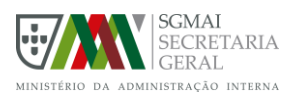

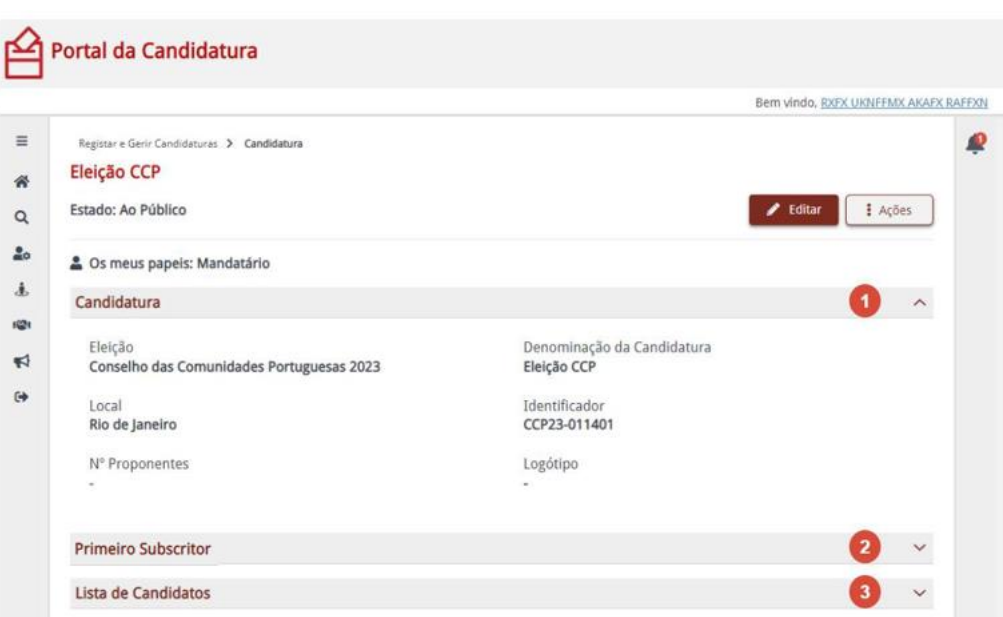

*Figura 14 - Informação Pública de candidatura de eleição do Conselho das Comunidades Portuguesas*

<span id="page-24-0"></span>A Figura 14 ilustra a visualização da informação pública de uma candidatura a uma eleição do Conselho das Comunidades Portuguesas, de onde se pode destacar as seguintes áreas:

#### **(1) – Candidatura**

Informação relativa à candidatura, onde é possível visualizar os dados que a permitem identificar.

#### **(2) – Primeiro Subscritor**

Informação do Primeiro Subscritor, onde apenas é possível visualizar o nome do cidadão que representa esse cargo na candidatura (Figura 15).

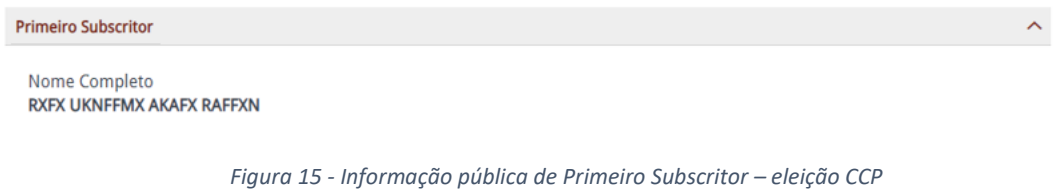

#### <span id="page-24-1"></span>**(3) – Lista de Candidatos**

Informação da lista de candidatos que compõe a candidatura e respetivos candidatos, para os quais apenas é possível visualizar a posição e o nome (Figura 16).

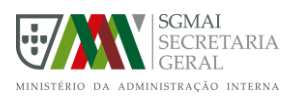

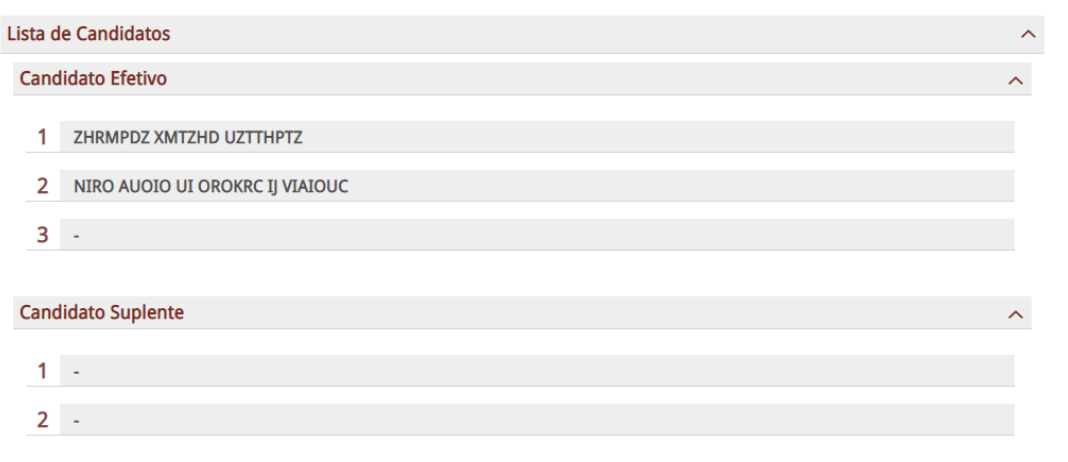

*Figura 16 - Lista de Candidatos*

<span id="page-25-1"></span>Qualquer cidadão com capacidade eleitoral ativa, pode ser nomeado para representar um cargo. Os cargos para os quais um cidadão pode ser nomeado são:

• Candidato Efetivo ou Candidato Suplente

Após nomeação para um cargo, caso o cidadão aceda ao sistema como cidadão autenticado, terá disponível uma notificação que o irá informar da nomeação e lhe permitirá aceder à informação pública da candidatura para a qual foi nomeado (mesmo que esta ainda esteja no estado "Em Criação"), para que possa responder à nomeação.

## <span id="page-25-0"></span>3.5.1.1.1. Nomeação para Candidato (Efetivo ou Suplente)

A nomeação para candidato é apresentada na área de informação da lista de candidatos, da página de visualização de informação pública da candidatura correspondente.

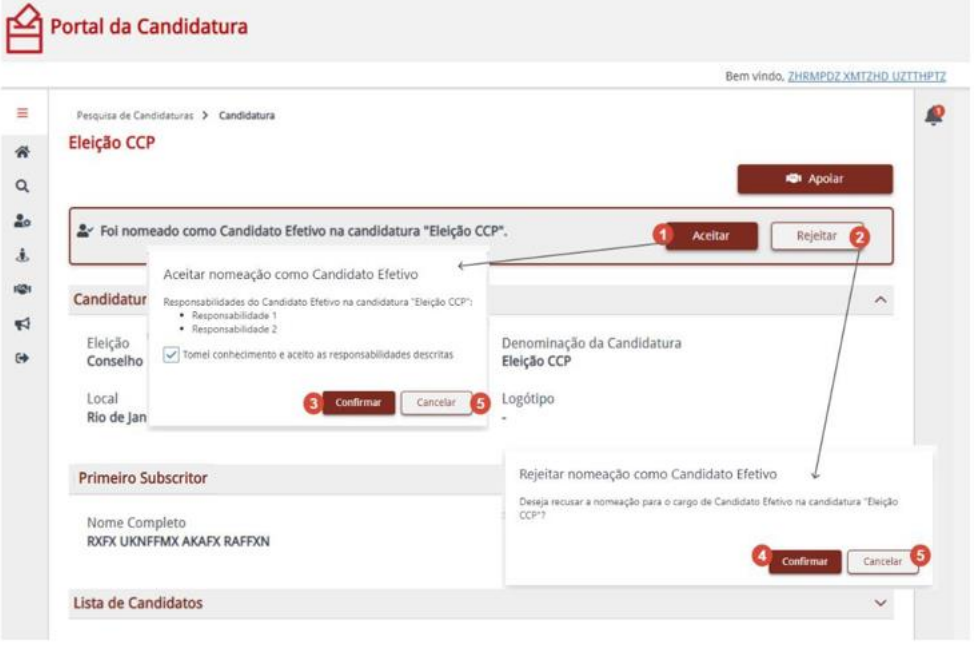

<span id="page-25-2"></span>*Figura 17 - Nomeação para Candidato – Eleição CCP*

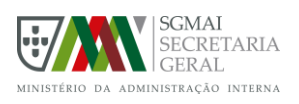

A Figura 17 ilustra a funcionalidade de resposta a uma nomeação para candidato efetivo de uma candidatura, de onde podemos destacar:

## **(1) – Botão Aceitar**

Botão que permite aceitar a nomeação que lhe foi feita para o cargo de candidato. Esta ação está sujeita a confirmação por parte do utilizador, abrindo assim uma caixa de diálogo para confirmar a intenção de aceitar o cargo.

## **(2) - Botão Rejeitar**

Botão que permite rejeitar a nomeação que lhe foi feita para o cargo de candidato. Esta ação está sujeita a confirmação por parte do utilizador, abrindo assim uma caixa de diálogo para confirmar a intenção de rejeitar o cargo.

## **(3) – Botão Confirmar – Aceitação de cargo**

Botão que lhe permite confirmar a intenção de aceitar o cargo de candidato da candidatura. Ao carregar, a caixa de diálogo será fechada e irá passar a representar o cargo de candidato efetivo, sendo-lhe apresentada a informação privada da candidatura.

## **(4) Botão Confirmar – Rejeição de cargo**

Botão que lhe permite confirmar a intenção de rejeitar o cargo de candidato da lista de candidatos da candidatura. Ao carregar, a caixa de diálogo será fechada e, caso a candidatura ainda esteja no estado "Em Criação", deixará de ter acesso à mesma, caso contrário, irá continuar a ter acesso à informação pública.

## **(5) – Botão Cancelar**

Botão que lhe permite cancelar a intenção de aceitar ou rejeitar o cargo para o qual foi proposto. Ao carregar, a caixa de diálogo será fechada, contudo a nomeação continuará a aguardar resposta, mantendo-se na página de informação pública da candidatura.

## <span id="page-26-0"></span>3.5.2. Informação Privada

A informação privada de uma candidatura difere consoante o tipo de eleição associada e está disponível a todos os utilizadores que desempenham um cargo na candidatura.

## <span id="page-26-1"></span>3.5.2.3. Eleição do Conselho das Comunidades Portuguesas

A visualização de informação privada de uma candidatura está disponível a todos os utilizadores que desempenham cargo de Primeiro subscritor, Candidato Efetivo ou Candidato Suplente.

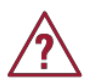

Os Candidatos Efetivos e Suplentes têm acesso apenas de leitura, não sendo possível "Editar", "Validar", etc.

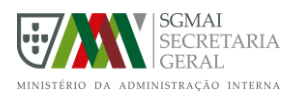

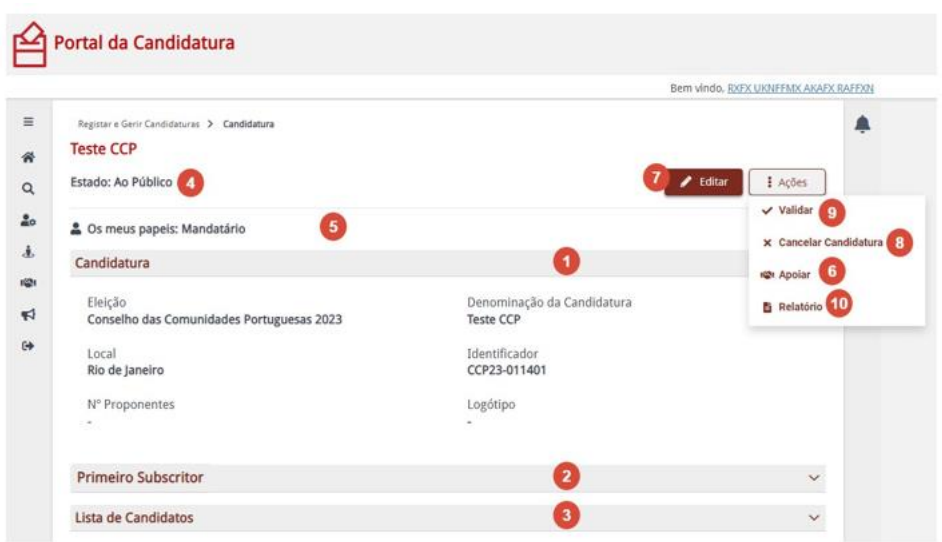

*Figura 18 - Informação Privada de candidatura de eleição do Conselho das Comunidades Portuguesas*

<span id="page-27-0"></span>A Figura 18 ilustra a visualização de informação privada de uma candidatura de Conselho das Comunidades Portuguesas, de onde se pode destacar as seguintes áreas:

## **(1) – Candidatura**

Informação relativa à candidatura, onde é possível visualizar os dados que a permitem identificar.

#### **(2) – Primeiro Subscritor**

Informação do Primeiro subscritor, onde é possível visualizar os dados privados do cidadão que representa o cargo de Primeiro subscritor na candidatura (Figura 19).

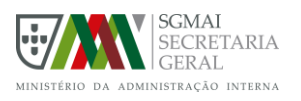

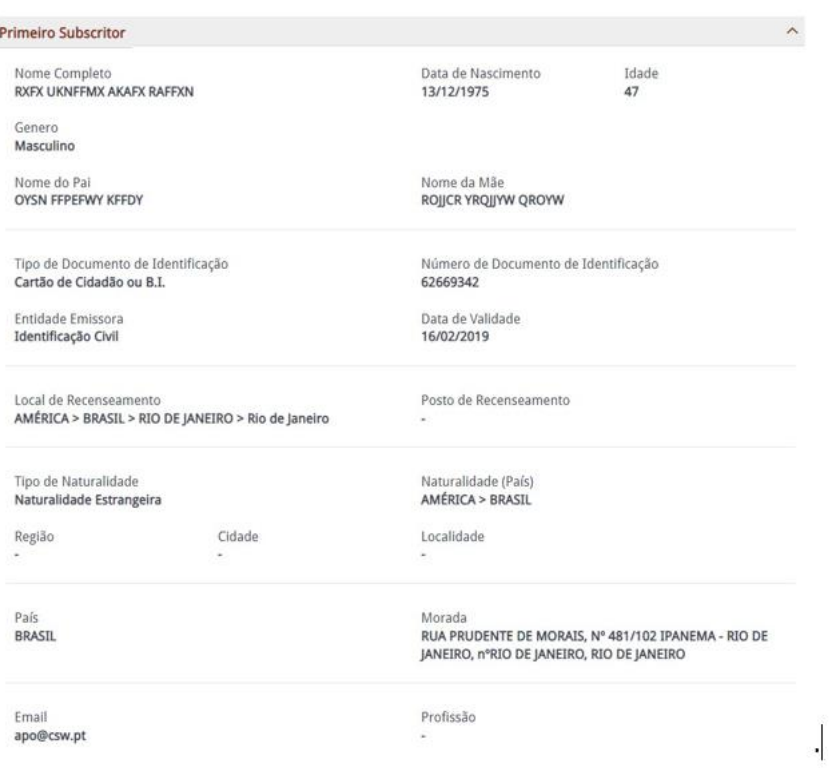

*Figura 19 - Informação privada do Primeiro Subscritor – eleição do Conselho das Comunidades Portuguesas*

#### <span id="page-28-0"></span>**(3) – Lista de Candidatos**

Lista de candidatos que compõe a candidatura, para os quais é possível visualizar o nome e estado de aceitação do cargo de Candidato.

|     |   | Lista de Candidatos             |                                        | ᄉ              |
|-----|---|---------------------------------|----------------------------------------|----------------|
|     |   | <b>Candidato Efetivo</b>        |                                        | $\wedge$       |
| 3.4 |   | ZHRMPDZ XMTZHD UZTTHPTZ         | Estado: Não Confirmado<br>$\checkmark$ | $\mathbf{3.2}$ |
|     | 2 | NIRO AUOIO UI OROKRC IJ VIAIOUC | Estado: Aceite<br>$\checkmark$         | 3.1            |
|     | 3 | $\blacksquare$                  | Estado: Não Indicado                   | $_{3.3}$       |
|     |   | <b>Candidato Suplente</b>       |                                        | $\sim$         |
|     |   | $\blacksquare$                  | Estado: Não Indicado                   |                |
|     |   | $\blacksquare$                  | Estado: Não Indicado                   |                |

*Figura 20 - Informação privada de Lista de Candidatos*

<span id="page-28-1"></span>A Figura 20 permite visualizar a informação disponível no que diz respeito à lista de candidatos, sendo importante destacar:

#### **(3.1) – Candidato**

Candidato que já aceitou a sua nomeação, ao expandir será possível visualizar toda a informação do candidato (Figura 21).

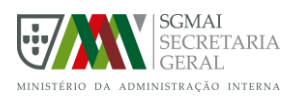

| 2                                                               | NIRO AUOIO UI OROKRC IJ VIAIOUC                    | Aceite                                           |                                                  |
|-----------------------------------------------------------------|----------------------------------------------------|--------------------------------------------------|--------------------------------------------------|
| Nome Completo<br>NIRO AUOIO UI OROKRC IJ VIAIOUC                |                                                    | Data de Nascimento<br>25/04/1947                 | Idade<br>75                                      |
| Genero<br>Feminino                                              |                                                    |                                                  |                                                  |
| Nome do Pai<br><b>GOLLEAGG PG EJ</b>                            |                                                    | Nome da Mãe<br>IMHLMGI FGFFGNRJS FJ IFIRVG SR    |                                                  |
| Tipo de Documento de Identificação<br>Cartão de Cidadão ou B.I. |                                                    | Número de Documento de Identificação<br>42882333 |                                                  |
| Entidade Emissora<br>Identificação Civil                        |                                                    | Data de Validade<br>16/02/2019                   |                                                  |
| Local de Recenseamento                                          | AMÉRICA > BRASIL > RIO DE JANEIRO > Rio de Janeiro | Posto de Recenseamento.                          |                                                  |
| Tipo de Naturalidade<br>Naturalidade Estrangeira                |                                                    | Naturalidade (País)<br>AMÉRICA > BRASIL          |                                                  |
| Região                                                          | Cidade                                             | Localidade                                       |                                                  |
| País<br><b>BRASIL</b>                                           |                                                    | Morada<br>JANEIRO, RECREIO DOS BANDEIRANTES      | AVENIDA GENARO DE CARVALHO, 2625 / 202, nºRIO DE |
| Fmail<br>apo@csw.pt                                             |                                                    | Profissão                                        |                                                  |

*Figura 21 - Informação de candidato*

## <span id="page-29-0"></span>**(3.2) – Candidato nomeado**

Candidato indicado para a candidatura, que ainda não aceitou nem recusou a sua nomeação. O candidato deve autenticar-se na plataforma para que possa aceitar o cargo para o qual foi nomeado. Ao expandir será possível visualizar toda a informação já fornecida do candidato.

#### **(3.3) – Candidato não indicado**

Candidato ainda não indicado. Para garantir que a candidatura fica completa, devem ser definidos todos os candidatos efetivos e o mínimo de candidatos suplentes em modo de edição da candidatura.

#### **(3.4) – Ordem de Candidato**

Ordem que o candidato representa na lista de candidatos. A ordem pode ser alterada em modo de edição da candidatura.

#### **(4) – Estado**

Estado da candidatura no momento em que está a ser visualizada. Mais detalhe sobre os vários estados no ANEXO A.

#### **(5) - Os meus papeis**

Cargos que o utilizador autenticado representa na candidatura. Os cargos que um utilizador pode desempenhar na candidatura são: Primeiro Subscritor, Candidato e/ou Proponente.

#### **(6) – Botão Apoiar**

Botão que permite a um cidadão eleitor apoiar a candidatura e ficar automaticamente associado a esta como proponente.

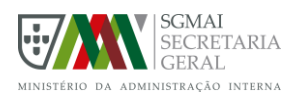

## **(7) – Botão Editar**

Botão que permite ao Primeiro subscritor editar a candidatura que se encontra no estado "Em Criação" ou no estado "Ao Público". Este botão apenas se encontra visível para utilizadores que desempenha o cargo de Primeiro subscritor na candidatura em visualização.

#### **(8) – Botão Cancelar Candidatura**

Botão que permite ao Primeiro subscritor cancelar a candidatura que se encontra num dos seguintes estados: Em Criação, Ao Público ou Suspensa.

#### **(9) - Botão Validar**

Botão que permite validar a informação presente na candidatura. Ao carregar, será aberta uma caixa de diálogo (Figura 22), com validações à candidatura sendo atribuindo um dos seguintes níveis a cada uma das validações:

- Sem não conformidades A informação fornecida encontra-se corretamente preenchida e completa.
- Não conformidades não prioritárias A informação não está totalmente completa/correta, no entanto é possível guardar a candidatura.
- Não conformidades prioritárias A informação deve ser corrigida para que alterações à candidatura possam ser gravadas.

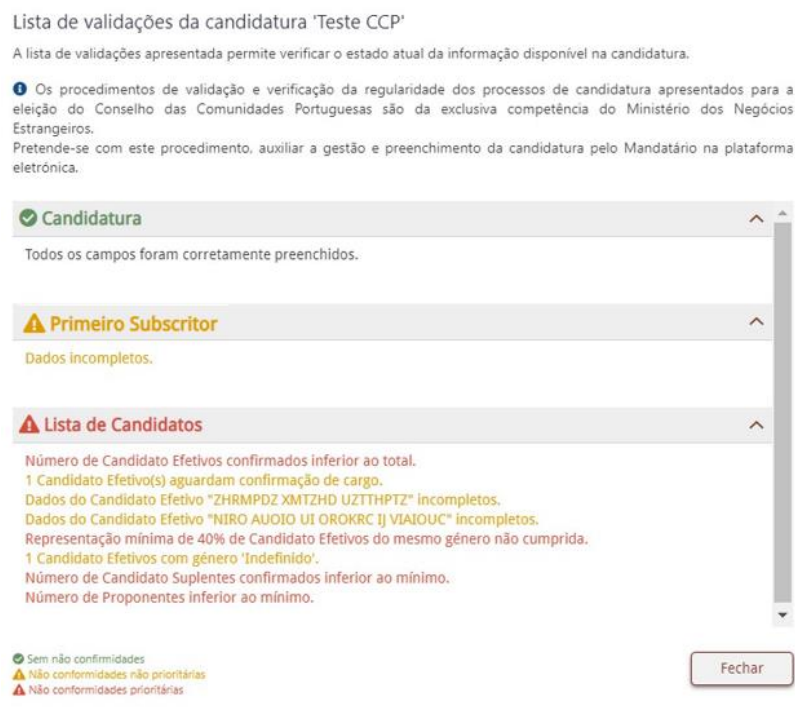

*Figura 22 - Validação da informação da candidatura CCP*

## <span id="page-30-0"></span>**(10) - Botão Relatório**

É possível extrair um relatório com toda a informação necessária à entrega da candidatura ao representante diplomático ou consular de Portugal no círculo eleitoral respetivo, incluindo a certidão de eleitor para cada um dos envolvidos.

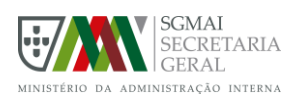

## <span id="page-31-0"></span>3.6. EDITAR CANDIDATURA

A funcionalidade de edição de uma candidatura está disponível a todos os utilizadores que desempenham um cargo de responsável na candidatura e a informação a alterar difere consoante o tipo de eleição correspondente.

## <span id="page-31-1"></span>3.6.1. Eleição do Conselho das Comunidades Portuguesas

A funcionalidade de edição de candidatura, apenas está disponível aos utilizadores que desempenham o cargo de mandatário na candidatura e pode ser acedida através do botão disponível "Editar" na página de visualização da candidatura (informação privada).

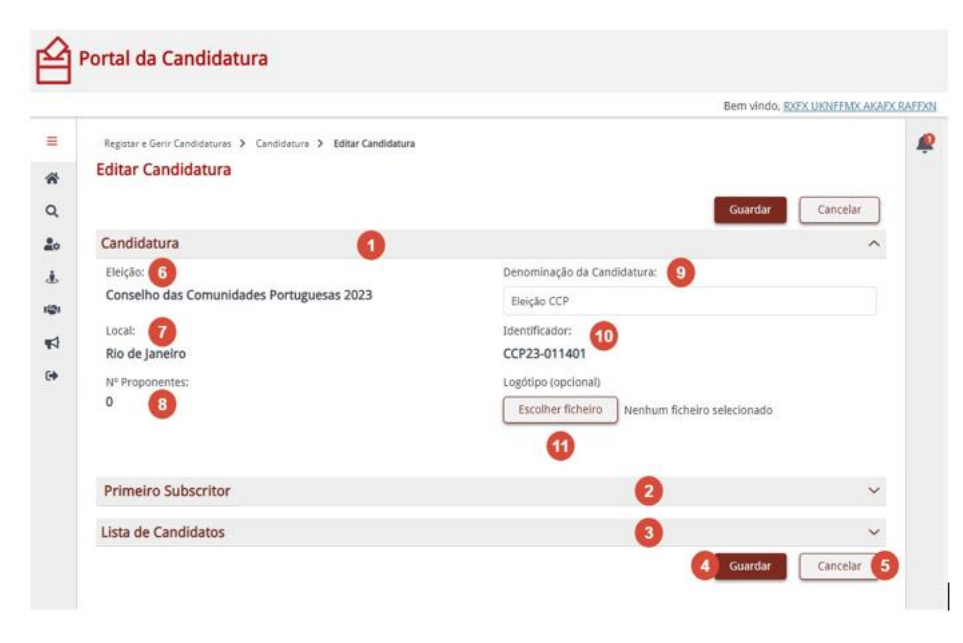

*Figura 23 - Edição de candidatura de eleição CCP*

## <span id="page-31-2"></span>**(1) – Candidatura**

Informação relativa à candidatura, onde é possível editar/definir os dados relativos aos campos "Denominação da Candidatura" e "Logótipo".

## **(2) – Primeiro Subscritor**

Área onde é possível alterar os dados pessoais do Primeiro Subscritor.

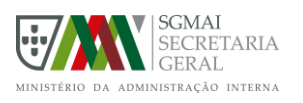

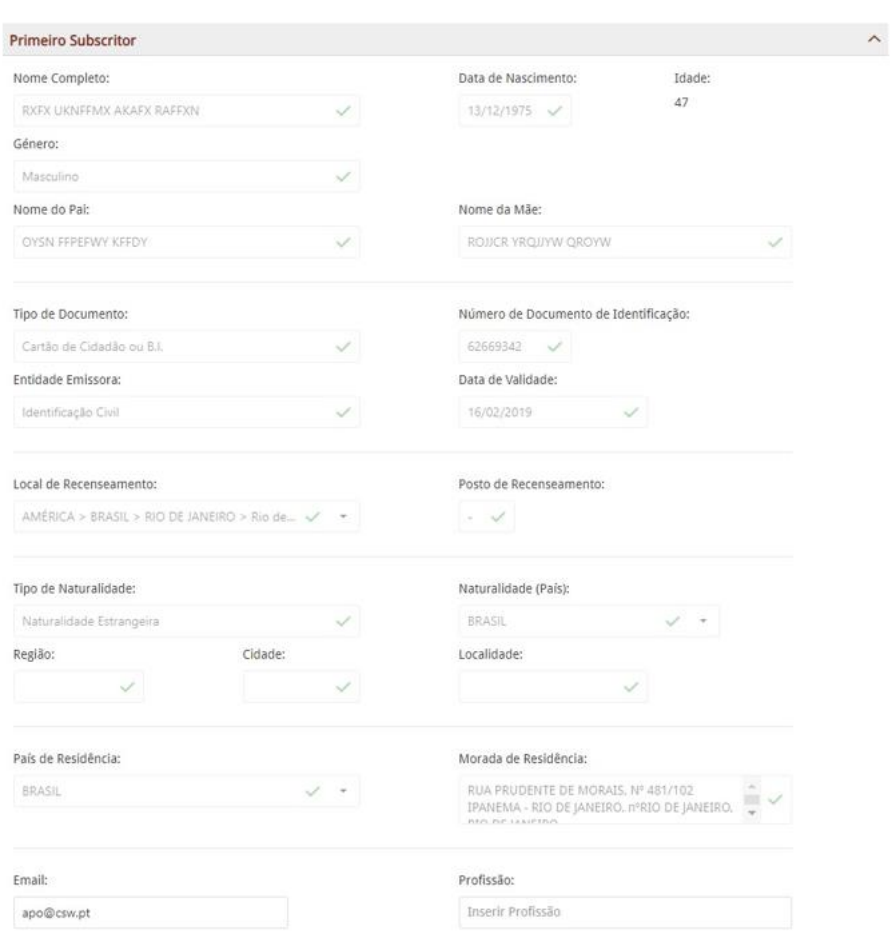

*Figura 24 - Primeiro Subscritor*

<span id="page-32-0"></span>A Figura 24 mostra os dados pessoais do Primeiro subscritor validado. Todos os campos estão bloqueados e com o símbolo,  $\checkmark$  correspondem a campos já validados e que não podem ser alterados, isto é, estes dados foram obtidos do Recenseamento Eleitoral.

#### **(3) – Lista de Candidatos**

Área onde é possível associar e adicionar/remover candidatos à lista de candidatos existentes. A pesquisa de candidatos (Figura 25) consiste em pesquisar o cidadão candidato por Número de Identificação e Data de Nascimento ou Nome Completo e Data de Nascimento, sendo que, caso a pesquisa seja bem-sucedida, algumas informações do candidato serão imediatamente preenchidas.

<span id="page-32-1"></span>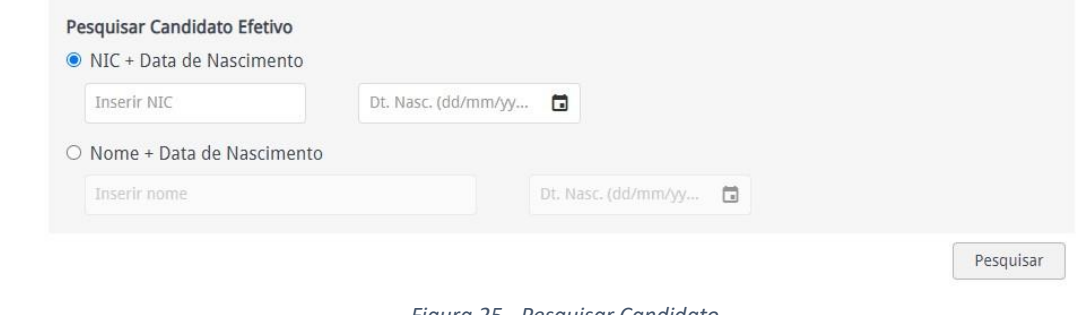

*Figura 25 - Pesquisar Candidato*

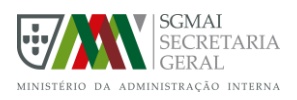

Na Figura 26 é possível visualizar os dados pré-preenchidos de um Candidato.

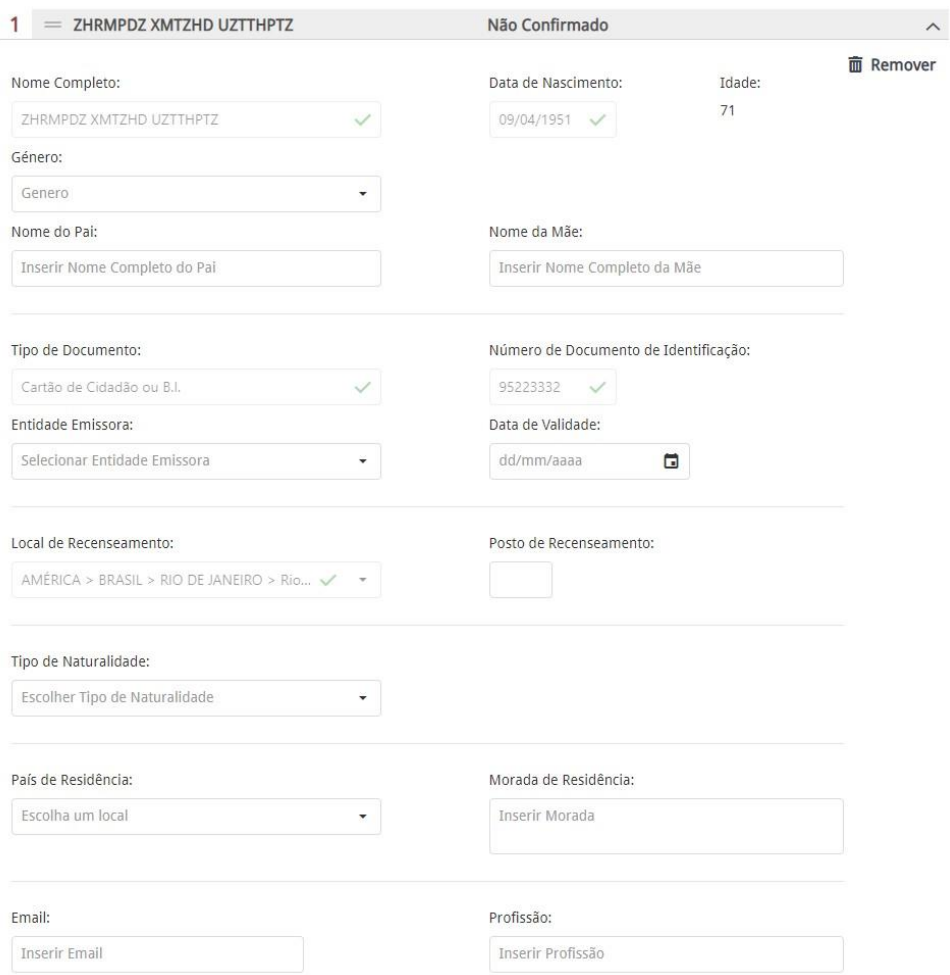

*Figura 26 - Candidato das eleições CCP*

## <span id="page-33-0"></span>**(4) - Botão Guardar**

Botão que permite guardar as alterações realizadas à candidatura.

Após carregar em "Guardar" toda a informação da candidatura é validada, e caso sejam identificadas não conformidades prioritárias, não será possível gravar a informação, será mostrada a caixa de diálogo da validação. Nesta situação deve proceder à correção das não conformidades identificadas como prioritárias, pois só assim será possível gravar as alterações realizadas.

Após guardar a candidatura com sucesso, será questionado se pretende continuar a editar a candidatura ou sair do modo de edição.

## **(5) – Botão Cancelar**

Botão que permite cancelar a edição da candidatura. Ao cancelar, todas as informações que não tenham sido previamente gravadas, serão perdidas, e será redirecionado para a página de visualização da candidatura. Esta ação encontra-se sujeita a confirmação, por parte do utilizador.

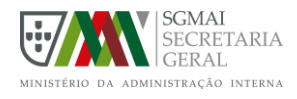

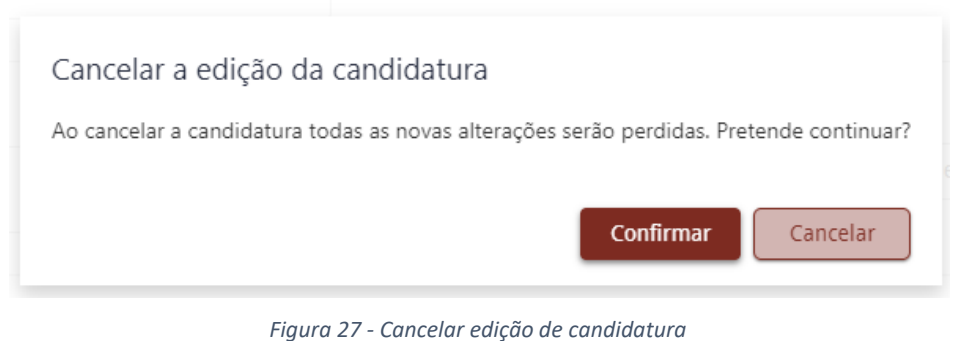

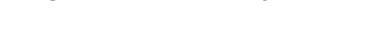

## <span id="page-34-1"></span>**(6) – Eleição**

Nome da eleição a que se refere a Candidatura.

#### **(7) – Local**

Localidade a que diz respeito a Candidatura.

#### **(8) - Nº Proponentes**

Quantidade de proponentes associados à Candidatura, apresentado sob a forma de hiperligação permitindo descarregar o Relatório de Proponentes.

#### **(9) - Denominação da Candidatura**

Nome da Candidatura.

#### **(10) - Identificador**

Identificador único da Candidatura.

#### **(11) - Fotografia**

Imagem associada à candidatura.

## <span id="page-34-0"></span>3.7. ALTERAR ESTADO DE CANDIDATURA

A candidatura pode assumir diferentes estados, alguns desses estados podem ser alterados pelo utilizador ou automaticamente pelo sistema.

Uma candidatura pode variar entre os seguintes estados:

• **Em Criação** – estado inicial, atribuído no momento em que é proposta a candidatura. Candidaturas no estado "Em Criação" apenas são visíveis e acessíveis pelos seus intervenientes ou por utilizadores que, apesar de ainda não serem intervenientes, estão nomeados para tal. Uma candidatura "Em Criação" pode ser editada, publicada ou cancelada por um membro responsável e pode ainda ser visualizada pelos seus restantes membros. Caso no 54º dia antes da eleição a candidatura continue no estado "Ao Público" a mesma transita automaticamente para o estado "Cancelada".

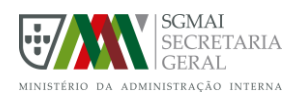

- **Ao Público** estado que permite a visualização por parte de utilizadores que não desempenham nenhum cargo na candidatura e que estes manifestem o seu apoio à candidatura (eleições da presidência da república ou eleições do conselho das comunidades portuguesas) ou aos órgãos que constituem a candidatura (eleições autárquicas). Uma candidatura "Ao Público" pode ser editada ou cancelada por um membro responsável e ainda ser visualizada e apoiada por qualquer outro utilizador. Caso no 54º dia antes da eleição a candidatura continue no estado "Ao Público" a mesma transita automaticamente para o estado "Suspensa".
- **Suspensa** estado que permite a visualização da candidatura por parte de qualquer utilizador, contudo as únicas alterações permitidas são o cancelamento da candidatura por parte de um membro responsável ou a alteração para o estado "Recebida pelo Tribunal/MNE" por parte do representante diplomático ou consular.
- **Recebida pelo Tribunal/MNE** estado que permite a visualização da candidatura por parte de qualquer utilizador, contudo já não é possível realizar alterações, a candidatura foi entregue ao representante diplomático ou consular. No dia seguinte ao fim do prazo para apresentação das candidaturas, caso a candidatura se encontre no estado "Recebida pelo Tribunal/MNE" a mesma transita automaticamente para o estado "Em Verificação de Regularidade".
- **Em Verificação de Regularidade** estado que permite a visualização da candidatura por parte de qualquer utilizador, contudo já não é possível realizar alterações, a candidatura encontra-se em verificação pelo representante diplomático ou consular.
- **Cancelada** estado que permite invalidar uma candidatura por parte um membro responsável. Após cancelada, a candidatura deixa de estar acessível no sistema.
- **Concluída** estado que assiná-la o término do ciclo de uma candidatura, ao 90º dia após a eleição. Após concluída, a candidatura deixa de estar acessível no sistema.

## <span id="page-35-0"></span>3.7.1. Publicar Candidatura

Para que uma candidatura passe a estar visível para Cidadãos Anónimos ou Cidadãos Autenticados sem um cargo definido na candidatura e para que possa ser apoiada, deve ser publicada.

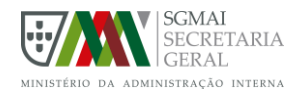

Portal da Candidatura

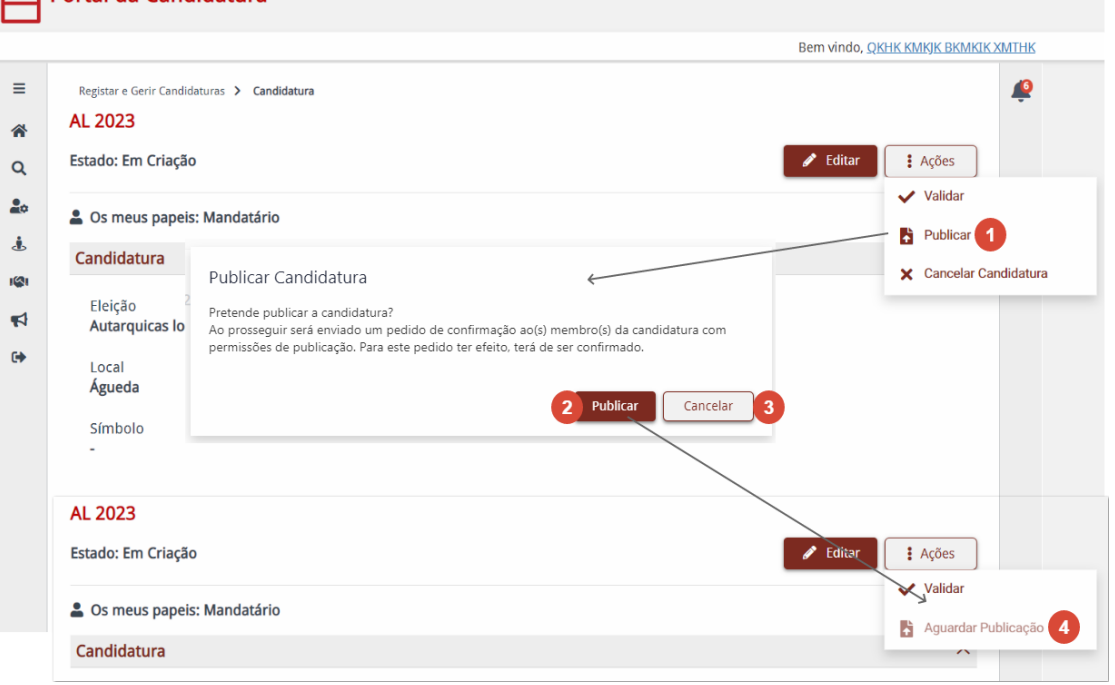

*Figura 28 - Publicar candidatura autárquica*

<span id="page-36-0"></span>A Figura 28 ilustra a publicação de uma candidatura, de onde podemos destacar as seguintes áreas:

#### **(1) – Botão Publicar**

Botão que permite ao utilizador iniciar o processo de publicação de uma candidatura.

#### **(2) – Botão Publicar – caixa de confirmação**

Botão que permite ao utilizador confirmar a intenção de publicar a candidatura

Caso a candidatura tenha apenas membro responsável confirmado a sua publicação é direta e imediata.

#### **(3) – Botão Cancelar – caixa de confirmação**

Botão que permite cancelar a intenção de publicar a candidatura. Ao cancelar a candidatura será mantida no estado "Em Criação"

#### **(4) – Aguardar publicação**

Botão que indica que existe um processo de publicação pendente de confirmação por parte de outro utilizador distinto do que iniciou o processo:

• Este botão irá aparecer desabilitado para o membro responsável que iniciou o processo, mas ativo para o(s) outro(s) membro(s) responsável(eis), que deve confirmar ou recusar a ação.

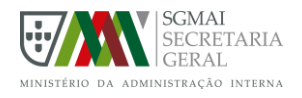

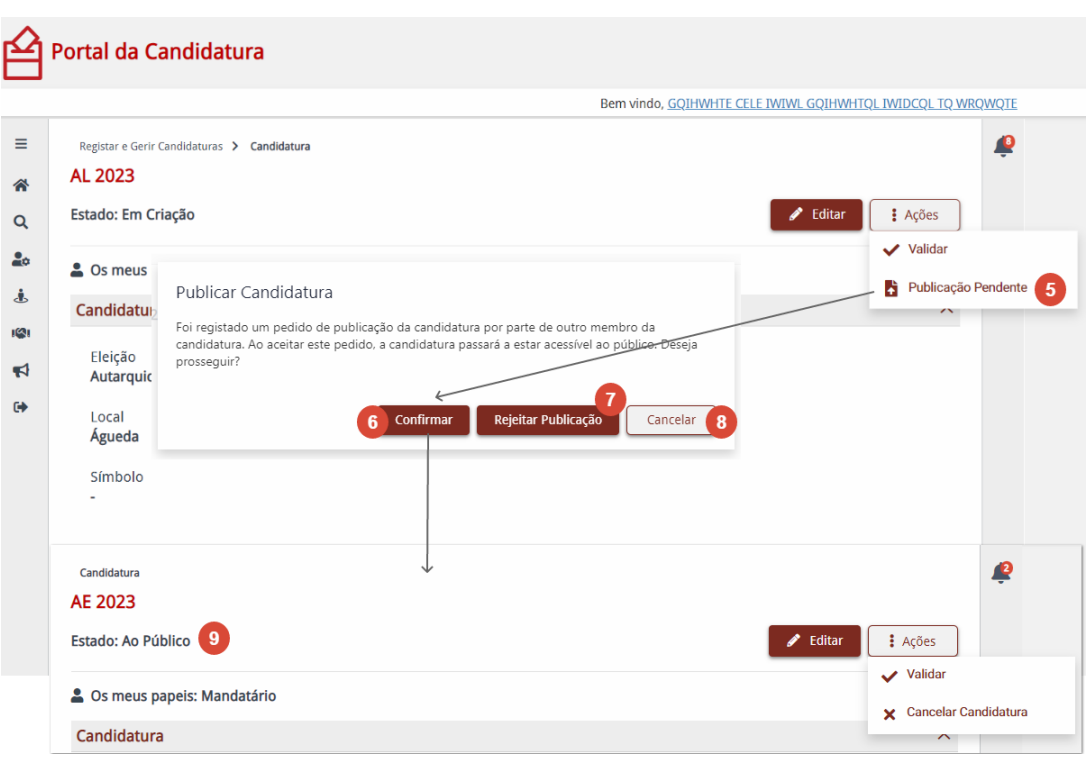

*Figura 29 - Confirmar publicação de candidatura*

<span id="page-37-0"></span>A funcionalidade de confirmação de publicação da candidatura por parte de outro utilizador com cargo responsável, é ilustrada pela Figura 29, de onde podemos destacar:

## **(5) – Botão Publicação Pendente**

Botão que indica que existe um processo de publicação pendente de confirmação por parte de outro utilizador distinto do que iniciou o processo:

• Este botão irá aparecer desabilitado para o utilizador que iniciou o processo, mas ativo para o(s) outro(s) membro(s) responsável(eis), que deve confirmar ou recusar a ação.

Ao carregar neste botão, será aberta uma caixa de diálogo que permite responder à ação: Confirmar ou Rejeitar.

#### **(6) – Botão Confirmar**

Botão que permite confirmar a publicação da candidatura. Ao carregar, a candidatura passará do estado "Em Criação" para o estado "Ao Público".

#### **(7) – Botão Rejeitar Publicação**

Botão que permite rejeitar a publicação da candidatura. Ao carregar, a candidatura irá manter-se no estado "Em Criação".

#### **(8) – Botão Cancelar**

Botão que permite cancelar a intenção de responder ao pedido de publicação da candidatura. Ao carregar, a caixa de diálogo será fechada e a candidatura continuará no estado "Em Criação", no entanto o pedido irá continuar pendente.

#### **(9) – Estado de candidatura publicada**

Estado da candidatura atualizado para "Ao Público".

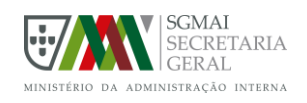

## 3.7.2. Cancelar Candidatura

Para além da publicação de candidatura, o utilizador pode ainda cancelar qualquer candidatura na qual desempenhe um cargo responsável e que ainda não se encontre no estado "Recebida pelo Tribunal/MNE" ou "Em Verificação de Regularidade". O processo de cancelamento de uma candidatura funciona do mesmo modo que o processo de publicação:

- Caso o utilizador seja membro responsável e a candidatura não tenha ainda outro membro responsável confirmado será imediatamente cancelada.
- Caso o utilizador seja membro responsável, mas a candidatura tenha outro membro responsável confirmado o utilizador pode iniciar um pedido de cancelamento, no entanto este terá que ser confirmado pelo outro membro, que pode confirmar ou rejeitar o pedido.

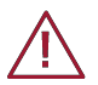

Ao cancelar uma candidatura, esta passará a estar inacessível a qualquer utilizador do sistema, sendo esta uma ação irreversível.

## <span id="page-38-0"></span>3.8. APOIAR CANDIDATURA

Qualquer utilizador autenticado pode manifestar apoio a candidaturas (no caso de eleições da Presidência da República ou do Conselho das Comunidades Portuguesas) ou a órgãos de candidaturas (no caso de eleições Autárquicas) no estado "Ao Público" para a sua área de recenseamento, acedendo à página de visualização da candidatura.

## <span id="page-38-1"></span>3.8.1. Eleição do Conselho das Comunidades Portuguesas

Para as eleições do Conselho das Comunidades Portuguesas, qualquer utilizador pode manifestar apoio a candidaturas no estado "Ao Público", acedendo à página de visualização da candidatura.

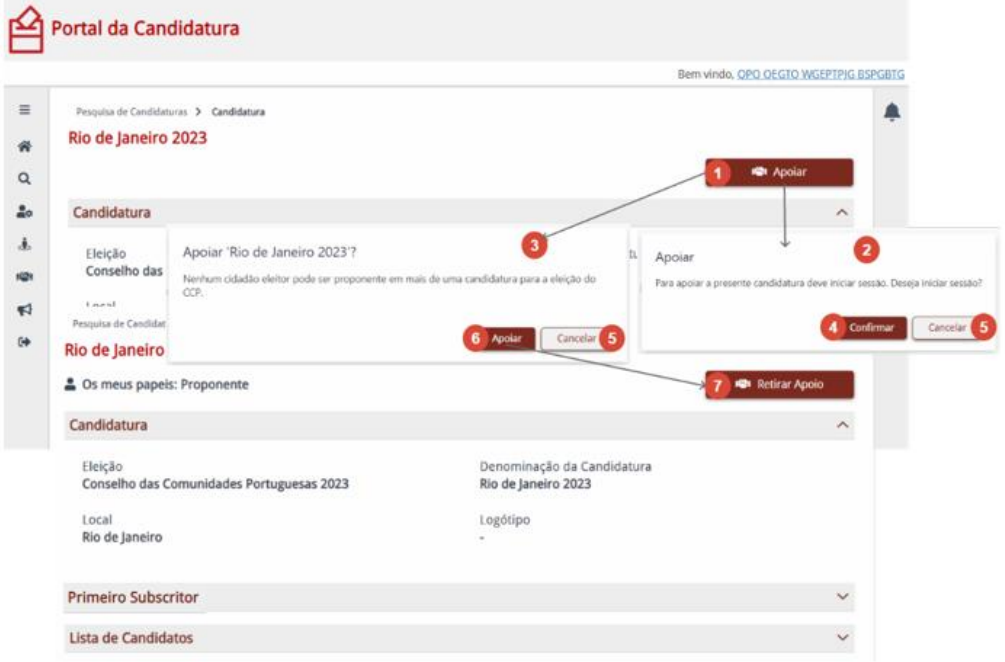

<span id="page-38-2"></span>*Figura 30 - Apoiar Candidatura de eleição CCP*

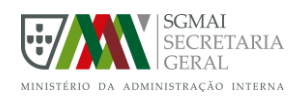

A Figura 30 demonstra o procedimento para manifestar apoio a uma candidatura do Conselho das Comunidades Portuguesas, de onde podemos destacar as seguintes áreas:

## **(1) – Botão Apoiar**

Caso a sua intenção seja apoiar a candidatura, deve carregar no botão "Apoiar".

#### **(2) - Apoiar – cidadão anónimo**

Ao tentar apoiar uma candidatura sem que antes tenha iniciado sessão no sistema, será apresentada uma caixa de diálogo com a informação de que deve iniciar sessão.

#### **(3) - Apoiar – cidadão autenticado**

Ao tentar apoiar uma candidatura como cidadão autenticado, será apresentada uma caixa de diálogo onde deve confirmar a sua intenção em apoiar a candidatura.

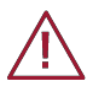

Apenas pode apoiar uma candidatura. Caso já tenha manifestado apoio a uma candidatura à mesma eleição da que pretende apoiar, deverá remover o apoio já atribuído.

## **(4) - Botão Confirmar**

Ao confirmar que pretende iniciar sessão, será redirecionado para a página de autenticação Gov, onde deve realizar a sua autenticação utilizando o Cartão de Cidadão ou a Chave Móvel Digital. Após autenticado com sucesso, será novamente redirecionado para a página da candidatura que pretende apoiar, e, caso esteja em condições de manifestar o apoio (a candidatura deve estar no estado "Ao Público"), o botão "Apoiar" estará disponível.

## **(5) - Botão Cancelar**

Ao cancelar, não será manifestado o seu apoio à candidatura e a caixa de diálogo será fechada.

#### **(6) - Botão Apoiar**

Ao carregar em "Apoiar" irá confirmar a sua intenção de apoiar a candidatura, passando a fazer parte dos proponentes e podendo remover o seu apoio até ao 20º dia anterior ao da eleição, desde que a candidatura se mantenha no estado "Ao Público".

Ao apoiar uma candidatura, estará a partilhar alguns dos seus dados pessoais para utilização na documentação de apresentação da candidatura:

- Nome completo;
- Nº e tipo de documento de identificação;
- Data de Nascimento;
- Área consular e posto de recenseamento.

#### **(7) - Botão Retirar Apoio**

O botão "Retirar Apoio" estará disponível na candidatura por si apoiada, até ao 20º dia anterior ao da eleição, desde que a candidatura se mantenha no estado "Ao Público". Este botão permite-lhe remover o apoio à candidatura estando esta operação sujeita a confirmação.

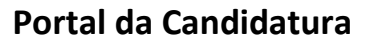

**Apoiar Candidaturas** 

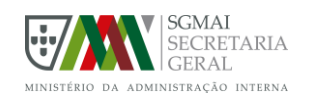

## <span id="page-40-0"></span>3.8.2. Apoiar Candidaturas

Com o objetivo de facilitar a pesquisa pelas candidaturas às quais pode manifestar o seu apoio, existe uma funcionalidade que lhe permite pesquisar por candidaturas para as quais possa manifestar o seu apoio, sendo que apenas é possível pesquisar por candidaturas que são da sua área de recenseamento.

Para aceder a esta funcionalidade deve selecionar a opção **Apoiar Candidatura** disponível no menu principal para cidadãos autenticados.

| Portal da Candidatura                     |                               |   | Bem vindo, CDJYXSC PCLD DQ YHNGQNQO ONIYONQODY |                |                |
|-------------------------------------------|-------------------------------|---|------------------------------------------------|----------------|----------------|
| Apoiar Candidaturas                       |                               |   |                                                |                |                |
| <b>Apoiar Candidaturas</b>                |                               |   |                                                |                |                |
| Eleição:                                  |                               |   | Local:                                         |                |                |
| Autarquicas locais 2023                   |                               |   | Escolha um local                               | $\overline{2}$ | ۰              |
| Órgão:                                    |                               |   | Denominação/Sigla da Candidatura:              |                |                |
| Escolher Órgão                            | $\overline{\mathbf{3}}$       | ٠ | Inserir Denominação/Sigla da Candidatura       | $\overline{4}$ |                |
| Identificador:                            |                               |   |                                                |                |                |
| Inserir Identificador                     | 5                             |   |                                                |                |                |
|                                           |                               |   | X Limpar Filtro                                | Pesquisar      | $\overline{ }$ |
| Arraste para aqui uma coluna para agrupar |                               |   |                                                | Q Pesquisar    | 8              |
| 9<br>Eleição                              | Denominação da candidatura 12 |   | Órgão/Local 11                                 |                |                |
| Autarquicas locais 2023                   | AE 2023                       |   | CM Águeda; AM Águeda                           |                | Ver            |
| Autarquicas locais 2023                   | AL23                          |   | CM Águeda; AM Águeda                           |                | Ver            |
| Autarquicas locais 2023                   | Teste                         |   | CM Águeda; AM Águeda                           |                | Ver            |
| Autarquicas locais 2023                   | Cand AL23 - Águeda            |   | CM Águeda; AM Águeda; AF Aguada de Cima        |                | Ver            |

*Figura 31 - Página Apoiar Candidaturas*

<span id="page-40-1"></span>A Figura 31 ilustra a funcionalidade de pesquisa de candidaturas que o utilizador pode apoiar, de onde podemos destacar as seguintes áreas:

## **(1) – Critério de pesquisa "Eleição"**

Permite selecionar a eleição sobre a qual se pretende pesquisar candidaturas.

#### **(2) - Critério de pesquisa "Local"**

Permite selecionar o local para o qual se pretende pesquisar candidaturas, depende do critério "Eleição".

#### **(3) – Critério de pesquisa "Órgão"**

Permite selecionar o tipo de órgão para o qual se pretende pesquisar candidaturas, depende do critério

"Eleição".

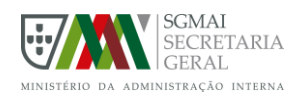

## **(4) – Critério de pesquisa "Denominação/Sigla da Candidatura"**

Permite indicar o denominação/sigla da candidatura que pretende pesquisar.

#### **(5) – Critério de pesquisa "Identificador"**

Permite indicar o código identificador da candidatura (para candidaturas a eleições dos tipos Presidência da República ou Conselho das Comunidades Portuguesas) ou do órgão da candidatura (no caso de candidaturas a eleições Autárquicas).

#### **(6) – Limpar Filtro**

Botão que permite limpar todos os filtros preenchidos.

#### **(7) – Botão Pesquisar**

Botão que permite pesquisar candidaturas de acordo com os critérios de pesquisa indicados, sendo que apenas serão listadas todas as candidaturas ao público, ou seja, num dos seguintes estados "Ao Público", "Suspensa", "Recebida pelo Tribunal/MNE" e "Em verificação de regularidade".

#### **(8) – Caixa de Filtro**

Caixa de texto onde é possível filtrar a lista de candidaturas disponível na tabela de resultados. O filtro será aplicado sobre todas as colunas disponíveis na tabela.

Esta opção não está disponível em dispositivos mais pequenos. (9) – Tabela de resultados

Tabela onde são apresentadas as candidaturas resultantes da pesquisa. Os resultados são apresentados ordenados pelas colunas Órgão/Local e Nome da Candidatura, no entanto é possível alterar a ordenação, carregando em cima do nome da coluna pelo qual deseja ordenar.

Na tabela é possível visualizar a seguinte informação:

- Eleição A eleição para a qual foi proposta a candidatura.
- Órgão/Local
	- o Candidaturas a eleições Autárquicas Órgãos e Locais correspondentes onde a candidatura está a concorrer;
	- o Restantes candidaturas Local correspondente aonde a candidatura está a concorrer.
- Nome/Denominação da Candidatura
- Ver Hiperligação que permite visualizar mais detalhe, redirecionando para a página da candidatura.

Na versão responsiva esta hiperligação não existe, no entanto é possível navegar para a página da candidatura clicando no nome.

## <span id="page-41-0"></span>3.8.3. Os meus Apoios

A funcionalidade "Os meus Apoios", visível na Figura 32, permite ao utilizador autenticado verificar todas as candidaturas que apoia (no caso de eleições da Presidência da República ou do Conselho das Comunidades Portuguesas) ou para as quais apoia pelo menos um órgão (eleições autárquicas),

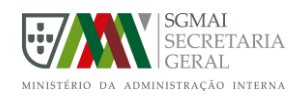

podendo consultar alguma delas em particular, se assim o pretender.

Para aceder à página "Os meus apoios" basta carregar na opção disponível no menu principal.

| Os meus Apoios<br><b>Os meus Apoios</b> |                         |                          |                 |              |     |
|-----------------------------------------|-------------------------|--------------------------|-----------------|--------------|-----|
|                                         |                         |                          |                 | Q. Pesquisar |     |
| Nome da candidatura 1                   | Eleição                 | Órgão                    | Local           |              |     |
| Alteracao Estado                        | Presidenciais 2023      | Presidência da República | Universo Global |              | Ver |
| Cand AL23 - Águeda                      | Autarquicas locais 2023 | Câmara Municipal         | Águeda          |              | Ver |
| Cand AL23 - Águeda                      | Autarquicas locais 2023 | Assembleia Municipal     | Águeda          |              | Ver |
|                                         |                         |                          |                 |              |     |
|                                         |                         |                          |                 |              |     |

*Figura 32 - Página Os meus apoios*

## <span id="page-42-1"></span><span id="page-42-0"></span>3.9. NOTIFICAÇÕES

Qualquer utilizador autenticado terá acesso a uma área de notificações, onde poderá visualizar mensagens despoletadas pelo sistema com o objetivo de notificar a ocorrência de alterações em candidaturas nas quais o utilizador desempenha um cargo, ou nomeação do utilizador para algum cargo numa candidatura criada por terceiros.

Para aceder à página de notificações, deve selecionar a opção disponível **Notificações** no menu princi

Portal da Candidatura

Notificaçõe

Notificações

Ver arquivadas **ID** Assunto

 $\equiv$ 

合  $\alpha$ 

Ĵ iQ

<span id="page-42-2"></span>d

**ID** Assur 206 Altera  $1193$  Respo 1180 Respo

1170 Respo 1164 Respo

1125 Nome

1121 Nome

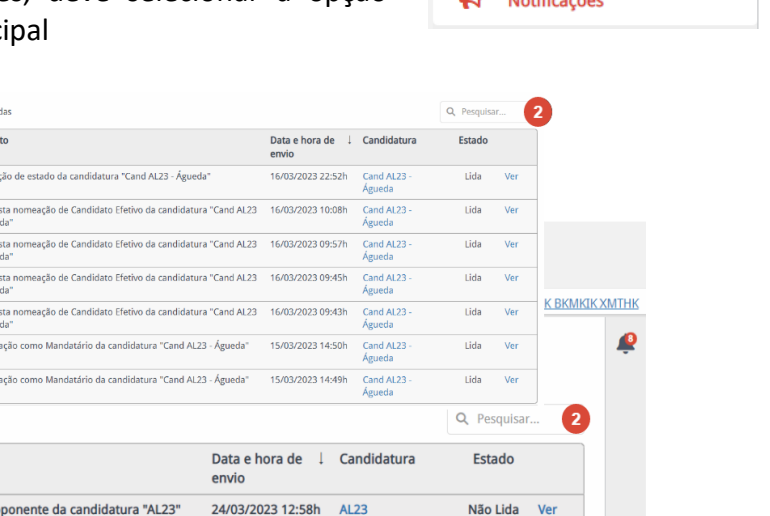

 $\blacksquare$ 

 $\vert 1 \vert$ 

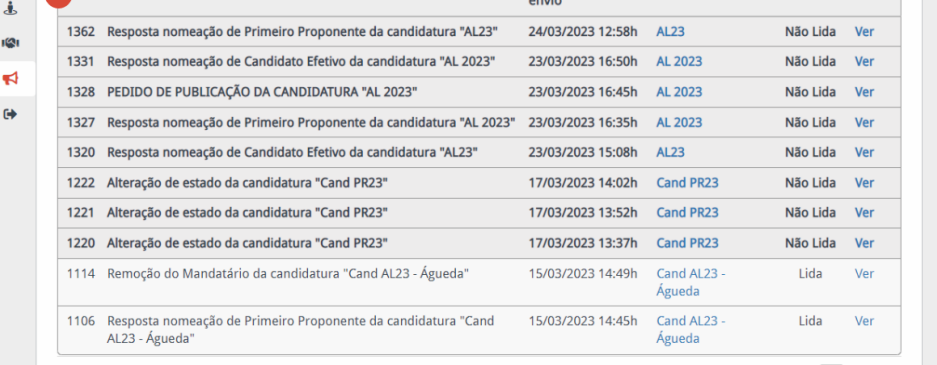

*Figura 33 - Página Notificações*

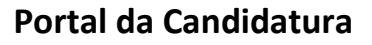

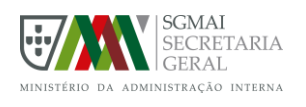

A Figura 33 permite visualizar a página de notificações, de onde podemos destacar as seguintes áreas:

## **(1) – Ver arquivadas**

Consultar notificações arquivadas pelo utilizador.

## **(2) – Caixa de Filtro**

Caixa de texto onde é possível filtrar a lista de notificações disponível na tabela. O filtro será aplicado sobre todas as colunas disponíveis.

Esta opção não está disponível em dispositivos mais pequenos.

## **(3) – Tabela de notificações**

Tabela onde são listadas as notificações lidas e não lidas do utilizador, ordenadas pela data e hora de envio. É possível alterar a ordenação, carregando em cima do nome da coluna pelo qual deseja ordenar.

Na tabela é possível visualizar a seguinte informação:

- ID Identificador único da notificação.
- Assunto Breve descrição da notificação.
- Data e hora de envio Data e hora em que a notificação foi enviada para o utilizador.
- Candidatura Denominação do Grupo de Cidadãos eleitores da candidatura, com hiperligação para a página de visualização da candidatura.
- Ver Hiperligação que permite visualizar mais detalhe, redirecionando para a página de detalhe da notificação. Na versão responsiva esta hiperligação não existe, no entanto é possível navegar para a página da notificação clicando no assunto.

## **(4) – Tabela de notificações arquivadas**

Tabela onde são listadas as notificações arquivadas do utilizador, ordenadas pela data e hora de envio. É possível alterar a ordenação, carregando em cima do nome da coluna pelo qual deseja ordenar.

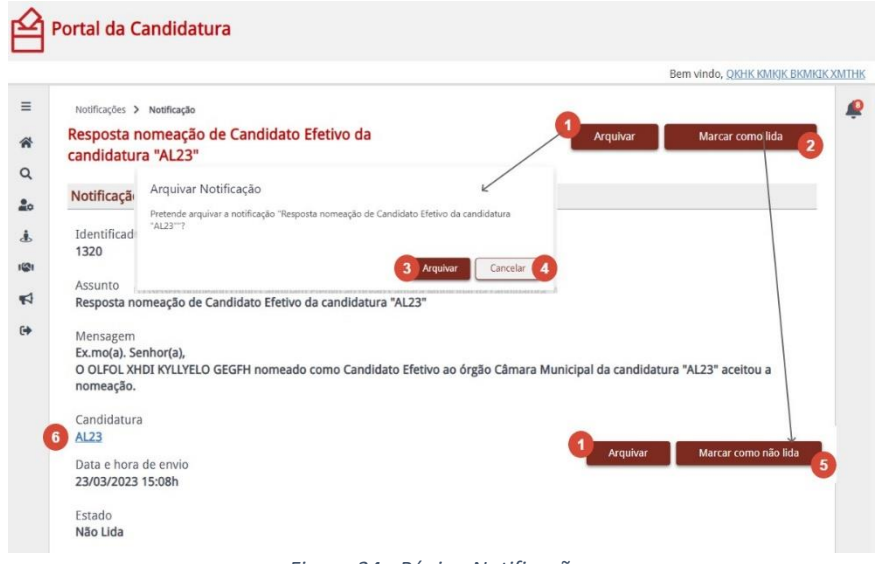

*Figura 34 - Página Notificações*

<span id="page-43-0"></span>A partir do hiperligação da notificação podemos abrir a página de visualização de detalhe da notificação.

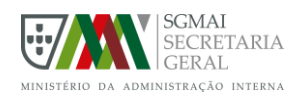

A Figura 34 ilustra a página de detalhe da notificação, de onde podemos destacar:

## **(1) – Botão Arquivar**

Botão que permite arquivar a notificação. Esta ação está sujeita a confirmação por parte do utilizador.

#### **(2) – Botão Marcar como lida**

Botão que permite marcar a notificação como lida, ao carregar a notificação irá ser imediatamente marcada

como lida e este botão será substituído pelo "Marcar como não lida".

#### **(3) – Botão Arquivar – Confirmação**

Botão que permite confirmar a intenção de arquivar a notificação, ao carregar, a caixa de diálogo será fechada e a notificação passará a arquivada.

#### **(4) – Botão Cancelar**

Botão que permite cancelar a intenção de arquivar uma notificação. Ao carregar, a caixa de diálogo será fechada, no entanto a notificação não será arquivada.

#### **(5) – Botão Marcar como não lida**

Botão que permite marcar a notificação como não lida, ao carregar a notificação irá ser imediatamente marcada com o não lida e este botão será substituído pelo "Marcar como lida".

#### **(6) – Nome da candidatura**

Nome da candidatura a que se refere a notificação, com hiperligação para a página de visualização.

## <span id="page-44-0"></span>3.9.1. Barra de Notificações

O utilizador autenticado tem acesso, em qualquer página do portal, a uma barra do seu lado direito onde tem presente as notificações não lidas (Figura 35), sendo possível visualizálas ou marcá-las como lidas. O botão que permite aceder à barra de acesso rápido a notificações, apresenta ainda um contador numérico das novas notificações que o utilizador tem disponíveis.

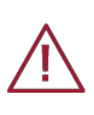

A barra de acesso rápido a notificações não está disponível para dispositivos de tamanho reduzido (versão responsiva).

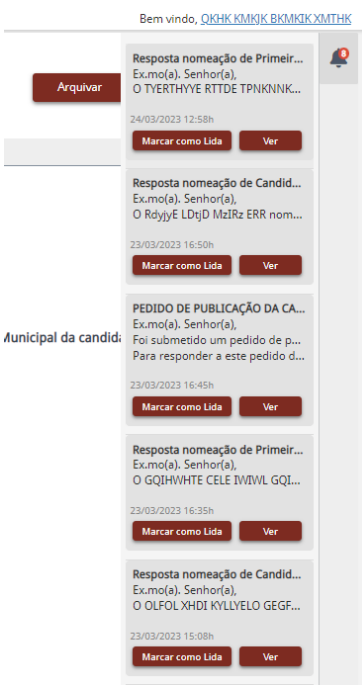

<span id="page-44-1"></span>*Figura 35 - Barra de Notificações*

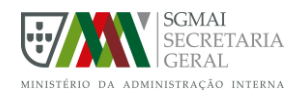

## ANEXO A.

Mapas de estados de uma candidatura:

<span id="page-45-0"></span>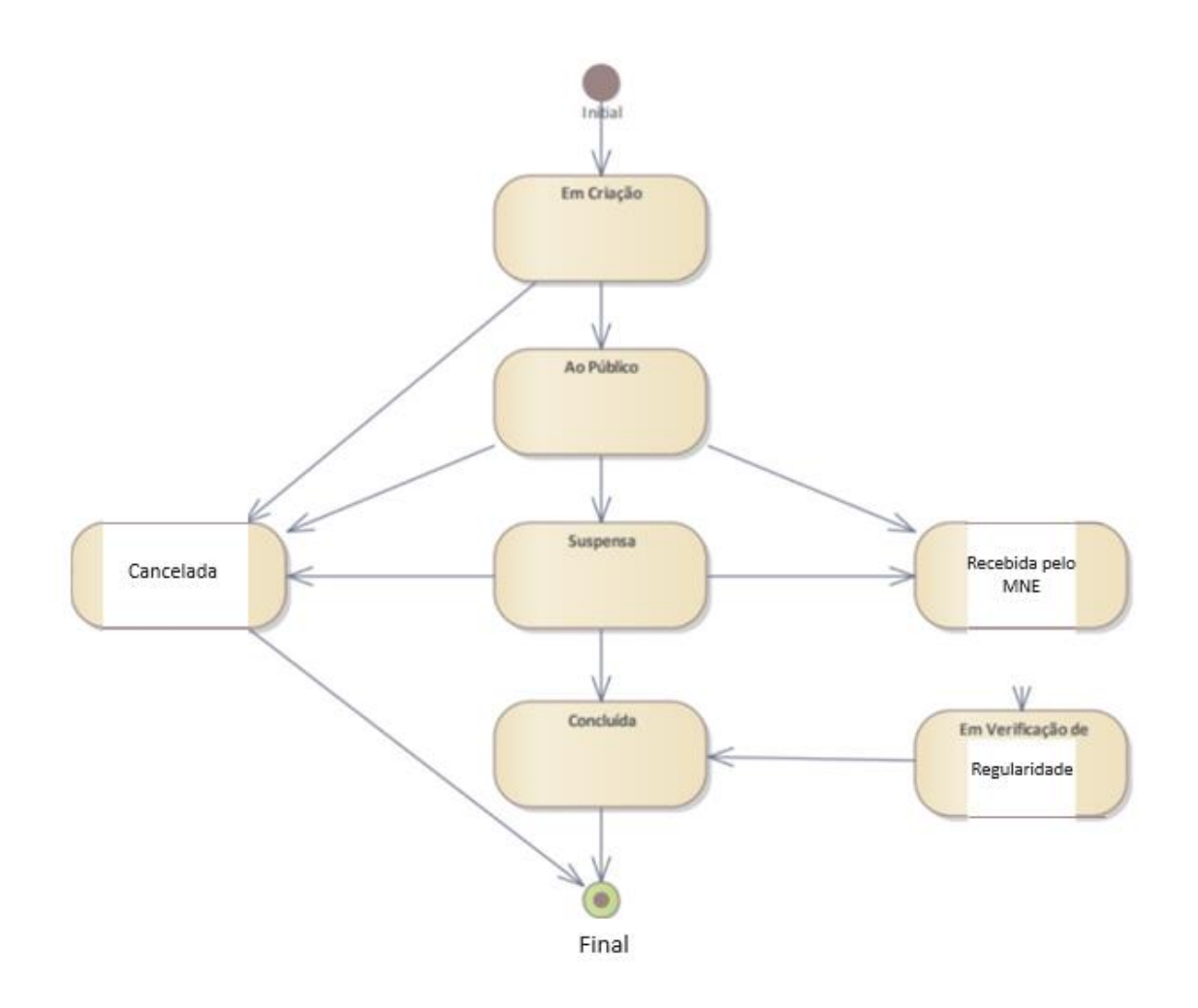